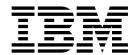

# Windows Non-Cluster Environment Upgrade

Version 5.2.0 - 5.2.2

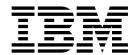

# Windows Non-Cluster Environment Upgrade

Version 5.2.0 - 5.2.2

| Note                      | ion and the meduate    | t cumports read it-  | o information in 1 | 'Notices" on mass   | 50      |
|---------------------------|------------------------|----------------------|--------------------|---------------------|---------|
| efore using this informat | ion and the product if | t supports, read the | e information in " | 'Notices" on page 5 | 59.<br> |
|                           |                        |                      |                    |                     |         |
|                           |                        |                      |                    |                     |         |
|                           |                        |                      |                    |                     |         |
|                           |                        |                      |                    |                     |         |
|                           |                        |                      |                    |                     |         |
|                           |                        |                      |                    |                     |         |
|                           |                        |                      |                    |                     |         |
|                           |                        |                      |                    |                     |         |
|                           |                        |                      |                    |                     |         |
|                           |                        |                      |                    |                     |         |
|                           |                        |                      |                    |                     |         |
|                           |                        |                      |                    |                     |         |
|                           |                        |                      |                    |                     |         |
|                           |                        |                      |                    |                     |         |
|                           |                        |                      |                    |                     |         |
|                           |                        |                      |                    |                     |         |
|                           |                        |                      |                    |                     |         |
|                           |                        |                      |                    |                     |         |
|                           |                        |                      |                    |                     |         |
|                           |                        |                      |                    |                     |         |
|                           |                        |                      |                    |                     |         |
|                           |                        |                      |                    |                     |         |
|                           |                        |                      |                    |                     |         |
|                           |                        |                      |                    |                     |         |
|                           |                        |                      |                    |                     |         |
|                           |                        |                      |                    |                     |         |
|                           |                        |                      |                    |                     |         |
|                           |                        |                      |                    |                     |         |

### Copyright

This edition applies to Version 5 Release 2 of Sterling B2B Integrator and to all subsequent releases and modifications until otherwise indicated in new editions.

© Copyright IBM Corporation 2000, 2014. US Government Users Restricted Rights – Use, duplication or disclosure restricted by GSA ADP Schedule Contract with IBM Corp.

# **Contents**

| Windows Non-Cluster Environment                 |            | Testing a sample business process to validate the |    |
|-------------------------------------------------|------------|---------------------------------------------------|----|
| Upgrade (5.2.0 -5.2.2)                          | 1          | installation                                      | 36 |
| Intended Audience                               | 1          | Stopping Sterling B2B Integrator (Windows)        | 36 |
| Assumptions for this Guide                      | 1          | Stopping Sterling B2B Integrator (hard stop       |    |
| Upgrade Scenarios                               | 1          | Windows)                                          | 36 |
| Upgrade Scenarios (Windows Environment)         | 1          | Post Upgrade Configuration                        | 37 |
| Upgrade Impacts                                 | 3          | Checklist for post upgrade configuration          | 37 |
| Upgrade impacts overview                        | 3          | Change the administrative password                | 37 |
| Upgrade impacts (version 5.2.0 - 5.2.2)         | 3          | Disabling services                                | 37 |
| Backups not generated during installation,      | 5          | Download Sterling B2B Integrator Tools            | 38 |
| upgrade, application of fix pack or interim fix | 5          | Changing the network interface bindings           |    |
| Capitalization insensitivity for header value   | 5          | (Windows)                                         | 38 |
| CA certificates impacts                         | 6          | Enabling business processes                       | 39 |
| Installing a perimeter server                   | 6          | Property files configuration in a Windows         |    |
| Retry logic added to WebSphere MQ suite adapter |            | environment                                       | 39 |
| PUT service                                     | 6          | Adding cdinterop files                            | 39 |
| Services and adapters - Show Advance State      | U          | Reviewing the EDI sequence check queue            | 39 |
| button                                          | 7          | Configuring document file systems                 | 40 |
| Optional certificate fields                     | 7          | Adding third-party libraries                      | 40 |
| Support for multiple AS2 organizations          | 7          | Configuring services and adapters                 | 40 |
| Web services                                    | 8          | Configuring the JDBC adapter and Lightweight      |    |
| Windows 2003/2008 does not start with silent    | O          | JDBC adapter                                      | 41 |
| installation                                    | 8          | Configuring the file system and Command Line2     |    |
| MySQL upgrade impacts                           | 8          | adapters                                          | 41 |
|                                                 | 12         | Configuring the Odette FTP adapter                | 42 |
|                                                 | 12         | Adding the Advanced File Transfer tab             | 44 |
| 10 1 0                                          | 12         | Restoring the performance tuning configuration    | 45 |
|                                                 | 14         | Reconfiguring archive settings                    | 45 |
|                                                 | 14         | Correcting missing manager IDs                    | 45 |
| Prepare your Windows system for the upgrade     | 11         | Configuring JVM containers                        | 45 |
|                                                 | 14         | System Maintenance                                | 46 |
|                                                 | 15         | System Maintenance                                | 46 |
|                                                 | 16         | Determining whether you must apply a fix pack     |    |
| 10                                              | 17         | (Windows)                                         | 46 |
|                                                 | 21         | DB checksum tool                                  | 50 |
| Information Gathering Checklist for Upgrade     | <b>_</b> 1 | Patch changes report                              | 51 |
|                                                 | 21         | License modification                              | 53 |
|                                                 | 22         | Uninstall the Software                            | 54 |
|                                                 | 24         | Uninstalling Sterling B2B Integrator from a       |    |
|                                                 | 24         | Windows non-cluster environment                   | 54 |
| Upgrade using GUI-Based Method in Windows       | 25         | User Documentation                                | 55 |
| Silent Installation Method for Windows Upgrades |            | Sterling B2B Integrator user documentation        | 55 |
| Configure the Sterling B2B Integrator Desktop   |            | Online documentation tips                         | 55 |
|                                                 | 34         | Requesting a documentation CD                     | 55 |
|                                                 | 35         | Troubleshooting Tips                              | 56 |
|                                                 | 35         | Troubleshooting tips for Windows environment      | 56 |
| 10                                              | 35         |                                                   |    |
|                                                 | 35         | Notices                                           | 59 |

# Windows Non-Cluster Environment Upgrade (5.2.0 -5.2.2)

You can upgrade the IBM<sup>®</sup> Sterling B2B Integrator software in a Windows non-cluster (single node) environment.

**CAUTION:** Sterling B2B Integrator should be installed behind a company firewall for security purposes. See the *Perimeter Server* and *Security* topics in the Sterling B2B Integration documentation library for more information on secure deployment options.

You should also review the following documents:

- System Requirements
- · Release Notes
- · What's New
- Installation and Upgrade Information

It is important to remember that upgrading involves a full installation of Sterling B2B Integrator. You need to prepare for an upgrade the same way that you would prepare for an installation. It is also recommended that you thoroughly test this process in a test or development environment prior to implementing in a production environment.

This upgrade does not overwrite your current Sterling B2B Integrator directory structure on disk. Instead, it creates a new installation of Sterling B2B Integrator that will point to and upgrade the database of your current installation of Sterling B2B Integrator. This means your original instance will no longer be operational after performing the upgrade. After the upgrade, you will be starting your Sterling B2B Integrator instance only from the newly created directory structure.

For new installations, use the *Sterling B2B Integrator Windows Non-Cluster Installation Guide*.

### **Intended Audience**

This document is intended for use by:

- System Administrators
- · Installation Engineers
- · Database Administrators.

# **Assumptions for this Guide**

The procedures in this guide are accurate as of the publication date and are specific to this version of the document.

# **Upgrade Scenarios**

# **Upgrade Scenarios (Windows Environment)**

Upgrading to Sterling B2B Integrator can follow one of these paths. Keep these scenarios in mind as you plan for your upgrade:

| Upgrade Scenario                                                                                                    | Example                                                                                                    |
|----------------------------------------------------------------------------------------------------|----------------------------------------------------------------------------------------------------|
| Operating system and the database are the same between the old Sterling Gentran Integration Suite version and this version of Sterling B2B Integrator                                               | If you are upgrading from Sterling Gentran Integration Suite 4.3 (on Windows 2003 and using Microsoft SQL Server 2005) to this version of Sterling B2B Integrator (on Windows 2003 and using Microsoft SQL Server 2005), the upgrade steps are as follows: |
|                                                                                                    | Export the configuration data.                                                                                                    |
|                                                                                                    | Back up the database.                                                                                                    |
|                                                                                                    | Upgrade to Sterling B2B Integrator.                                                                                                    |
| Database upgrade before the upgrade to this version of Sterling B2B Integrator when the old Sterling Gentran Integration Suite database is not supported by this version of Sterling B2B Integrator | If you are upgrading from Sterling Gentran Integration Suite 4.0 (on Windows 2003 and using DB2 8.1 Fixpack 5) to this version of Sterling B2B Integrator (Windows 2003 and using DB2 9.2), the                                                            |
|                                                                                                    | upgrade steps are as follows:                                                                                                    |
|                                                                                                    | Export the configuration data.                                                                                                    |
|                                                                                                    | Back up the database.                                                                                                    |
|                                                                                                    | • With help from a database administrator (DBA), copy the database to DB2 9.2.                                                                                                    |
|                                                                                                    | Back up the newly created database.                                                                                                    |
|                                                                                                    | • Upgrade by pointing to the newly created database. If the upgrade stops, and leaves the newly created database in an incomplete state, you can re-start the upgrade using the backup of the database.                                                    |
| Your Sterling Gentran Integration Suite operating system is not supported by this version of Sterling B2B Integrator                                                                                | If you are upgrading from Sterling Gentran Integration Suite 4.0 (on Windows 2000 and using Oracle) to this version of Sterling B2B Integrator (on Windows 2003 and using Oracle), the upgrade steps are as follows:                                       |
|                                                                                                    | Export the configuration data.                                                                                                    |
|                                                                                                    | Back up the database.                                                                                                    |
|                                                                                                    | Upgrade to this version of Sterling B2B<br>Integrator on the RH EL 5.0 machine<br>while pointing to Oracle.                                                                                                    |
| Moving your current Sterling B2B Integrator (5.0 or higher) instance to a new operating system                                                                                                    | For example, if you are upgrading from<br>Sterling B2B Integrator 5.0 on Windows<br>Server 2003 to this version of Sterling B2B<br>Integrator on Windows Server 2008 using<br>your current database.                                                       |
|                                                                                                    | Export the configuration data and back up the database.                                                                                                    |
|                                                                                                    | Upgrade to this version of Sterling B2B<br>Integrator on the Windows Server 2008<br>machine while pointing at your current<br>database.                                                                                                    |

## **Upgrade Impacts**

# Upgrade impacts overview

This documentation provides information about how system behavior changed based on upgrading your system from 4.3 (or later) to this version. Review all of the information before you begin your upgrade.

## **Upgrade impacts (version 5.2.0 - 5.2.2)**

Before you begin an upgrade, review the following information.

## Features/services not supported

The following features/services are no longer supported:

- Channels portlet
- Federated Systems
- Community Management (AFT Communities are still available)
- Sterling Community Management (SCM) Integration
- Archive Commandline Service
- Sync Engine Data Clean Manager Service
- Sync Engine Task Manager Service

If you need more information, contact your IBM sales representative.

## Port allocation changes in 5.2.0

If you are upgrading to 5.2.0, and you configured the CLA2 or the SWIFTNet HTTP Server adapter, the remote port numbers were changed for 5.2.0. The port numbers are as follows:

Table 1. Remote Port Numbers

| Adapter Name         | Version 5.2.0 Base Port | Version 5.2.1 Base Port |
|----------------------|-------------------------|-------------------------|
| CLA2                 | +51                     | +52                     |
| SWIFTNet HTTP Server | +52                     | +53                     |

**Note:** Check your adapter configurations and the sandbox.cfg file for ports greater than 51 that were changed

For Version 4.3 and Version 5.0, the remote port numbers are the same as the 5.2.1 release.

After you upgrade to 5.2.0, you must change any references to the old remote port numbers. For example, if you have any business processes that use the CLA2 adapter, you must update the remote ports in the business process.

#### **Database table sizes**

While you are upgrading, if you encounter any database table size issues, manually adjust the database tables and restart the upgrade process. An upgrade that uses the production database in a test environment can help you determine what tables must be manually adjusted.

### Resource tags

If you are using resource tags in your current version, check all of your existing resource tags before you start the upgrade process. Check the following resource tags:

- · Adapter Policies
- Agreements
- Sterling Connect:Direct® Netmaps
- · Proxy Servers
- · Security Tokens
- SSH Resources
- SWIFTNet Copy Service Profiles
- SWIFTNet Service Profiles

You can check the resource tags by running the following SQL query from the SQL Manager page (**Operations > Support Tools**):

SELECT \* FROM TAG\_RESOURCE\_ASSOC WHERE TYPE=41 OR TYPE=42 OR TYPE=43 OR TYPE=44 OR TYPE=52 OR TYPE=53

The TAG\_NAME column in the SQL results contains the names of any resource tags that must be edited or deleted.

If any of the resource tags contain tagged resources that are using the types that are listed, remove those resources from the resource tags or delete the resource tags that contain these resource types.

## Silent installation parameters

The following parameters are new or have an updated definition:

| What changed                      | parameter                                   | Definition                                                                                                    |
|-----------------------------------|---------------------------------------------|----------------------------------------------------------------------------------------------------|
| Parameter definition that changed | LICENSE_FILE_PATH                           | (Required) Full path to Core_License.xml.                                                                                                    |
| New parameter                     | LICENSE_FILE_# (where # is a number 1 - 99) | (Required) This parameter is required for each license you install. You must add an entry for each license file to the silent installation file. The LICENSE_FILE numbering (#) does not need to be sequential. |
|                                   |                                             | For example:                                                                                                    |
|                                   |                                             | LICENSE_FILE_1= SI_SFG_License.xml                                                                                                    |
|                                   |                                             | LICENSE_FILE_2= Fin_Serv_License.xml                                                                                                    |
|                                   |                                             | LICENSE_FILE_3= SI_SFG_FIPS_License.xml                                                                                                    |
|                                   |                                             | LICENSE_FILE_4= AS2_Licensexml                                                                                                    |
|                                   |                                             | LICENSE_FILE_5= EBICS_Licensexml                                                                                                    |

### Channels and community management tabs (optional)

The Dashboard PSML files are not updated during an upgrade. The PSML file affects any custom tabs that you configured, such as Channels or Operator. The Channels and Community Management tabs are displayed in your browser but are no longer operational.

To remove the Channels and Community Management tabs:

Note: The psmlRestore command gets the 5200 PSML file, which resets all of the custom tabs from the previous release.

- 1. Navigate to the installation directory.
- 2. Navigate to the bin directory.
- 3. Enter this command: ./psmlRestore.sh admin

### Custom BI fact models must be upgraded

Scripts named recreateBITablePKs.cmd.in (Windows) and recreateBITablePKs.sh.in (UNIX) are now provided to upgrade any custom BI fact models that are tied to a separate BI repository.

BI fact models must be upgraded to continue to work with the Entity Framework, which replaced Hibernate usage in the BI framework in version 5.2.0.

# Backups not generated during installation, upgrade, application of fix pack or interim fix

Before you begin an upgrade, review the following backup information.

Some of the standard resources that are installed during installation, upgrade, fix pack, or interim fix use the import mechanism available to customers to load the standard resources into the database. By default, the standard import mechanism creates a backup of the table that contains the resource. The backup is created before import to allow for restoration to the previous state if the import must be undone. During the basic installation process this table backup is also created by default. Since the import mechanism is often used multiple times during the installation process, some of the tables are backed up multiple times. Depending on the size of the table, multiple backups add a large amount of time to the installation process. The default behavior was changed to not make the backup by default. If you want these backups, then add SKIPIMPORTBACKUP=false to sandbox.cfg file.

## Capitalization insensitivity for header value About this task

Before you begin an upgrade, review the following AS3 information.

For AS3, when you are searching for a header value in a multipart/report, do not consider whether the header value contains any capitalization. The search was enhanced to be capitalization insensitive.

For example, the following searches result in a match:

- Multipart/Report
- Multipart/report

- multipart/Report
- multipart/report

The search would not find the following as a match:

MulTiPart/RePorT

## **CA** certificates impacts

Before you upgrade, review the following information about CA certificates.

Users might add multiple copies of the same certificates to the database. Having multiple copies of the same certificate in the database is not, in principle, a problem for the system except for the minor amount of wasted storage. Each copy has a different object ID in the database and is a separate database object.

The specific changes in this release are the ability to easily populate the product database with the set of authority root certificates that are distributed with the JVM.

# Installing a perimeter server About this task

Before you begin an upgrade, review the following perimeter server installation information.

Silent installation is now the default installation mode. If you want to complete the perimeter server installation with an interactive mode, you must use the following command:

java -jar ps 4400.jar -interactive

# Retry logic added to WebSphere MQ suite adapter PUT service

#### About this task

Before you begin an upgrade, review the following WebSphere MQ Suite adapter PUT Service information.

Retry logic was added to the WebSphere MQ Suite. To accommodate this new functionality, you must configure two new parameters for the PUT service:

- wsmq\_send\_retryCount
- wsmq\_send\_retrySleepInterval

To configure the new parameters:

#### **Procedure**

- 1. Log in to Sterling B2B Integrator.
- 2. From the **Admin Console Home**, start the Graphical Process Model (GPM).
- 3. Log in to the GPM. You need a User ID and Password.
- 4. In the GPM, select **View > Stencil > Services**.
- 5. Select **File > New**.
- 6. Drag the **WebSphereMQ Suite Put Message Service** from the **All Services** pane into the center pane.

- 7. Double-click the **WebSphereMQ Suite Put Message Service**.
- 8. Select the configuration from the **Config** dropdown.
- 9. Enter the number of retries in to the **wsmq\_send\_retryCount** value.
- 10. Enter the sleep interval in seconds in to the wsmq\_send\_retrySleepInterval
- 11. Save the changes to the service configuration.
- 12. Exit from the GPM.

## Services and adapters - Show Advance State button

Before you begin an upgrade, review the following Show Advance State button information.

The Show Advanced State check box was removed from the Services Configuration search screen. Instead, the default was changed to always show the advanced state without needing to check a check box on the search screen to display it.

## Optional certificate fields About this task

Before you begin an upgrade, review the following certificate field information.

When you are generating certificate keys, the following fields might be missing in the release from which you are upgrading, but the entries are now optional:

- alt.name.dns
- · alt.name.IP

# Support for multiple AS2 organizations

Before you begin an upgrade, review the following AS2 schema information.

Sterling B2B Integrator now supports multiple sponsoring organizations and multiple partners for AS2. During upgrade, the single organization is flagged as the default organization.

After you upgrade to this version, a prefix designation is used to differentiate between an AS2 organization (AS2\_ORG\_) and an AS2 partner (AS2\_PART\_). Each requires the full configuration of a trading partner to allow for a partner to trade with multiple organizations, and an organization that trades with multiple partners.

The AS2\_TRADEPART\_INFO and AS2\_EMAIL\_INFO tables were modified and the AS2\_PROFILE table is newly introduced. Updates to these tables occur during the Sterling B2B Integrator in-place upgrade process in the following manner:

- Identify the default organization and populates the AS2\_PROFILE table with organization information. A default organization is an AS2 organization profile named "profile\_ORGANIZATION" present in the system before upgrade.
- Identify partner records and populates the AS2\_PROFILE table with partner information.
- Populate the new columns of table AS2\_TRADEPART\_INFO with the default organization information.
- Populate the new PROFILE\_ID column in the AS2\_EMAIL\_INFO table with the profile id of the AS2 organization profile present in the system.

#### Web services

Before you begin an upgrade, review the following web services information.

Many of the web services configuration settings that were generated from the WebServices Provider Configuration UI moved from the property files into database tables. The change was made to allow a single location of these settings in cluster environments and to ensure that these settings would not be reset during fix pack installation.

After you complete your upgrade, run the convertWSoaProperties script found in the installation bin folder. This script reads the settings from the property file and places them into the appropriate database tables. You can then review the results in the WebServices Provider Configuration UI.

# Windows 2003/2008 does not start with silent installation About this task

Before you begin an upgrade, review the following silent installation information.

If you used the silent installation method for your upgrade, you must manually run the InstallWindowsService.cmd file to register the service.

## MySQL upgrade impacts

The MySQL database is no longer bundled with Sterling B2B Integrator software. Therefore, you must install and configure an external version of the MySQL database before you upgrade to the new version of Sterling B2B Integrator.

## **Upgrade MySQL checklist (external MySQL)**

Use of this checklist assumes that you are upgrading from a previous version of Sterling Gentran Integration Suite or Sterling B2B Integrator directly to Sterling B2B Integrator 5.1 and higher and you are knowledgeable on the MySQL database.

If you need extra MySQL database information, see the documentation that is provided by the vendor at http://dev.mysql.com/doc/refman/5.0/en/.

If you are moving from a version of MySQL earlier than MySQL 5.0, you must export the data from the earlier version to the MySQL 5.0 version by using the following method. Your existing Sterling Gentran Integration Suite instance no longer functions if you upgrade your existing database without making a copy. After this procedure, you will have two databases:

- A database that you use in your upgraded version of Sterling B2B Integrator (Sterling B2B Integrator 5.1 and higher).
- A database that you can use in your old version of Sterling B2B Integrator.

| Task | Which<br>database     | MySQL Upgrade Checklist                                                                                                    | Your Notes |
|------|-----------------------|----------------------------------------------------------------------------------------------------|------------|
| 1    | New external database | Install an external MySQL database.  Refer to MySQL documentation for information about installing the database. Be sure to install the correct version and patches. |            |
|      |                       | See System Requirements for supported version information.                                                                                                    |            |

| Task | Which<br>database     | MySQL Upgrade Checklist                                                                                                    | Your Notes |
|------|-----------------------|----------------------------------------------------------------------------------------------------|------------|
| 2    | New external database | Update the MySQL Parameters.                                                                                                    |            |
| 3    | New external database | Create the database. For example, you can run the following command to create the database:  CREATE DATABASE database_name  Refer to MySQL documentation for information                                             |            |
|      |                       | about creating the database.                                                                                                    |            |
| 4    | New external database | Create a user account and grant permissions.                                                                                                    |            |
| 5    | New external database | Install the JDBC Driver for MySQL.                                                                                                    |            |
| 6    | Previous<br>database  | Rename the SCHEMAS table to XMLSCHEMAS to avoid reserved word collision:  Only required when you are moving from MySQL version earlier than 5.0  Use the following command: Alter table SCHEMAS rename to XMLSCHEMAS |            |
| 7    | Previous<br>database  | Perform a MySQL database export.  As part of the export, you obtain a backup copy of the database.                                                                                                    |            |
| 8    | Previous<br>database  | If you renamed the SCHEMAS table in task 6, you must rename the SCHEMAS table so that your older version of Sterling B2B Integrator is operational.  Use the following command:                                      |            |
|      |                       | Alter table XMLSCHEMAS rename to SCHEMAS                                                                                                    |            |
| 9    | New external database | Import the exported data for MYSQL into the new external database.                                                                                                    |            |

## **Update the MySQL parameters**

Sterling B2B Integrator requires the following parameter settings in your MySQL database.

The parameter values that are recommended are minimum values. You can increase the values dependent on your requirements or if the database server is used by more than one instance of Sterling B2B Integrator.

Configure a data file for auto extension (innodb\_data\_file\_path = ibdata1:400M:autoextend).

| Parameter          | Value    |
|--------------------|----------|
| max_connections    | 500      |
| max_allowed_packet | 100M     |
| default-table-type | INNODB   |
| wait_timeout       | 31536000 |

| Parameter                       | Value                   |
|---------------------------------|-------------------------|
| max_write_lock_count            | 500000                  |
| transaction-isolation           | READ-COMMITTED          |
| character-set-server            | utf8                    |
| binlog_format                   | mixed                   |
| table_open_cache                | 512                     |
| key_buffer_size                 | 384M                    |
| sort_buffer                     | 512K                    |
| connect_timeout                 | 15                      |
| innodb_data_file_path           | ibdata1:400M:autoextend |
| innodb_data_home_dir            | /install_dir/mysql/var/ |
| innodb_log_group_home_dir       | /install_dir/mysql/var/ |
| innodb_flush_log_at_trx_commit  | 1                       |
| innodb_mirrored_log_groups      | 1                       |
| innodb_log_files_in_group       | 3                       |
| innodb_file_io_threads          | 4                       |
| innodb_lock_wait_timeout        | 600                     |
| innodb_log_file_size            | 5M                      |
| innodb_log_buffer_size          | 8M                      |
| innodb_buffer_pool_size         | 128M                    |
| innodb_additional_mem_pool_size | 32M                     |

Review the innodb\_buffer\_pool\_size and the innodf\_additional\_mem\_pool\_size in the /install dir/install/mysql/data my.cnf. If the values from the previous Sterling B2B Integrator tuning.properties are larger than what is in your new my.ini file, you must adjust them.

### Creating a user account and granting MySQL database user privileges About this task

You must grant all privileges on the MySQL database to the Sterling B2B Integrator administrative user. The following example creates and grants all privileges to the user in the MySQL database:

GRANT ALL PRIVILEGES ON database\_name.\* TO user@localhost IDENTIFIED BY 'password' WITH GRANT OPTION

#### Where:

- database\_name refers to the name of the database created.
- user refers to the database user account that is used by Sterling B2B Integrator.
- password refers to the password associated with the database user account.

After you grant all privileges, you must FLUSH the privileges to complete the setup. Run this command from the SQL prompt: FLUSH PRIVILEGES;

### Installing the JDBC drivers for MySQL About this task

Sterling B2B Integrator requires appropriate JDBC driver for MySQL database. These drivers are platform independent and architecture independent drivers. See System requirements for supported version information.

After you obtain the correct JDBC driver, record the absolute path to its location on your system. You must supply this absolute path when you install Sterling B2B Integrator.

### Perform a MySQL database export About this task

The full backup can be run with the **mysqldump** utility. The details on the usage of this MySQL utility can be found in the MySQL reference documentation. This utility is provided with many options and the following are the minimum recommendations:

- Specifying the db\_name on the mysqlcommand prevents the subsequent import from creating a new database. Specify the db\_name of the Sterling B2B Integrator database.
- --extended-insert: Use multiple-row INSERT syntax that includes several VALUES lists that results in a smaller dump file and speeds up inserts when the file is reloaded.
- --quick: This option is useful for dumping large tables. It forces mysqldump to retrieve rows for a table from the server. It does so a row at a time rather than retrieving the entire row set and buffering it in memory before it writes it out.
- · --disable-keys: This option makes the dump file faster because the indexes are created after all rows are inserted.

To export the database:

#### **Procedure**

- 1. Perform a backup of the database. For example, enter: myysqldump -u <internal\_mysql\_username> -p<password> <db\_name> --host=<internal\_mysql\_host> --port=<internal\_mysql\_port> > <dump\_file\_name>
- 2. Make a copy of the resultant dump file (.dmp) from the file system on the source server to the file system on the MySQL destination server. If the MySQL database was created as part of a Sterling B2B Integrator installation, you can determine the port number by reviewing the MYSQL\_PORT entry in the sandbox.cfg that is in the Sterling B2B Integrator install directory.

#### Import the Data to the New Version of MySQL Database About this task

Before you begin:

- Make sure the new version of the MySQL database is not in use.
- · Know the name of the new database.

To import the exported data:

#### **Procedure**

#### Enter:

```
mysql -u <external_mysql_username> -p<password> <db_name>
--host=<external_mysql_host> --port=<external_mysql_port> < <dump_file_name>
```

Where database\_name is the name of the new database created in task 3 of the checklist.

# **Upgrade Planning**

# **Upgrade planning information**

Before you begin an upgrade:

- Read and become familiar with this document to understand what the upgrade requires.
- Review upgrade scenarios to determine which scenario you want to use.
- Review and record system configuration information.
- Review and record performance and tuning information.

# **Upgrade planning checklist**

To assist you with your upgrade planning, review the following planning checklist:

| # | Upgrade Planning Checklist                                                                                                    | Your Notes |
|---|----------------------------------------------------------------------------------------------------|------------|
| 1 | Read through this entire document so that you have a clear understanding of what the upgrade requires.                                                                                                    |            |
| 2 | Download and review the following information from the Sterling B2B Integrator documentation library.                                                                                                    |            |
|   | • System requirements - With each release, IBM introduces leading-edge technology to improve and enhance its software. Review the System requirements to confirm that your system and databases meet the requirements for this release.                                                                                                    |            |
|   | • <i>Release notes</i> - Review the release notes to obtain information about issues and resolutions that are identified for this release.                                                                                                    |            |
|   | • What's new in this release - Review to find out about new features and functionality that is provided in this release.                                                                                                    |            |
|   | <ul> <li>Installation and upgrade information - Lists the installation and<br/>upgrade documents available for this version of Sterling B2B<br/>Integrator.</li> </ul>                                                                                                    |            |
| 3 | Review the Customer Center Knowledgebase and search for any additional information about upgrade issues.                                                                                                    |            |
|   | CAUTION: Before you upgrade to the latest product version, contact your sales representative to verify that it includes all of your current functionality. Depending on the timing, even though it is in a higher version that the one you installed, a particular mod release or fix pack might not include all the functionality in your current version or fix pack. |            |
| 4 | Collect information about third-party libraries that are used for adapter configurations that were added to your current release.                                                                                                    |            |
|   | You must add each of these libraries to the upgraded system.                                                                                                    |            |

| #  | Upgrade Planning Checklist                                                                                                    | Your Notes |
|----|----------------------------------------------------------------------------------------------------|------------|
| 5  | Locate any configuration file changes for JDBC adapter or Lightweight JDBC adapter in your current release.                                                                                                    |            |
|    | You must copy these changes to the upgraded system.                                                                                                    |            |
| 6  | Record your performance tuning configuration.                                                                                                    |            |
|    | You must restore these settings after the system is upgraded.                                                                                                    |            |
| 7  | Review and note the adapters, business processes, and other configurations in your current release.                                                                                                    |            |
|    | This information helps you identify the need for updating transport messages, third-party adapters, or configurations to adapters, such as file system or command-line adapters.                                                                                                    |            |
| 8  | Determine whether you edited any of the pre-defined business processes.                                                                                                    |            |
|    | If you are upgrading from 4.2 or if you are upgrading from 4.3 and are using the 5.0 GA or 5001 Media, the upgrade process overwrites pre-defined business processes. Your customized business processes are preserved in the system, but they are not the default business process after the upgrade. |            |
|    | If you are upgrading from 4.3 and are using the 5002 Media or later, customized business processes are preserved in the system and remain as the default.                                                                                                    |            |
| 9  | Determine whether you edited any of the property files (.properties or .properties.in).                                                                                                    |            |
|    | The upgrade process overwrites these property files, unless these changes were made in the customer_overrides.properties file. Your previous property file edits might not be applicable this version of the software.                                                                                 |            |
| 10 | Determine whether you edited any of the following cdinterop files:                                                                                                    |            |
|    | cdinterop-proxy-records.properties                                                                                                    |            |
|    | • cdinterop-spoe-auth.properties                                                                                                    |            |
|    | • cdinterop-spoe-policy.properties                                                                                                    |            |
|    | • cdinterop-user-records.properties                                                                                                    |            |
|    | You must back them up before you upgrade. The cdinterop files do not have initialization (*.in) files. After the upgrade, use the backup version of the files in your upgraded installation.                                                                                                    |            |
| 11 | Determine whether you have LDAP (Lightweight Directory Access Protocol) configuration information in the security.properties file. This information is automatically moved to the authentication_policy.properties file.                                                                               |            |

| #  | Upgrade Planning Checklist                                                                                                    | Your Notes |
|----|----------------------------------------------------------------------------------------------------|------------|
| 12 | Determine whether Sterling B2B Integrator is using an application server (JBoss <sup>™</sup> , WebLogic <sup>®</sup> , or WebSphere <sup>®</sup> ).                                                                                                    |            |
|    | Sterling B2B Integrator does not require an application server for installation or at run time.                                                                                                    |            |
|    | Sterling B2B Integrator supports integration with JBoss and WebLogic during the installation. You can also integrate with WebSphere, JBoss, or WebLogic by using the Sterling B2B Integrator EJB adapter (this does not represent a WebLogic server for deploying the Application Console). |            |
| 13 | If you use a file system as your document storage method, determine and record the path to the file system.                                                                                                    |            |
|    | You will need the file system path structure so that after the upgrade, you can copy/mount the documents to the new installation directory. The directory structure (path to the file system) must be the same in the current and in the upgraded system.                                   |            |
| 14 | Review the EDI Sequence Check Queue to ensure that no interchanges are in the queue. The EDI Sequence Check Queue is used for X12 and EDIFACT sequence and duplicate checking.                                                                                                    |            |
| 15 | Determine whether you have any JVM Containers configured.  If yes, you must reconfigure the JVM containers after you                                                                                                    |            |
|    | upgrade the software.                                                                                                    |            |

# **Supporting Information**

### Accessing the Sterling B2B Integrator knowledgebase About this task

Before you upgrade, you might want to access the Sterling B2B Integrator knowledgebase. The knowledgebase contains many topics and has a search engine to assist you in finding information. To access the knowledgebase:

#### **Procedure**

- 1. Navigate to the Customer Center website.
- 2. Enter your User Name and Password.
- 3. Click **Support Center**.
- 4. Under Self Support Tools, select Knowledgebase.
- 5. Enter search criteria and click Find.

# **Prepare Your Windows System for the Upgrade**

# Prepare your Windows system for the upgrade checklist

Use this checklist to prepare your windows systems for the upgrade.

| # | Windows system for the upgrade checklist     | Your notes |
|---|----------------------------------------------|------------|
| 1 | Complete the pre-upgrade system checklist.   |            |
| 2 | Complete the pre-upgrade database checklist. |            |

| # | Windows system for the upgrade checklist                                                                                                    | Your notes |
|---|----------------------------------------------------------------------------------------------------|------------|
|   | Download the correct version of the JDKs, JCE, and JDBC drivers required. See the <i>System requirements</i> for information about how to download the correct version of each. |            |

# **Pre-Upgrade System Checklist**

Before you begin an upgrade, you need to:

| # | Pre-Upgrade System Checklist                                                                                                    | Your Notes |
|---|----------------------------------------------------------------------------------------------------|------------|
| 1 | Use the system requirements to verify that your system hardware and software meet the requirements specified for this release.                                                                                                    |            |
|   | Verify you have the correct:                                                                                                    |            |
|   | <ul> <li>Patches required by Java<sup>™</sup> for the operation<br/>system</li> </ul>                                                                                                    |            |
|   | Version of the JDK                                                                                                    |            |
|   | • JDK Patches                                                                                                    |            |
|   | Absolute path to JDK and patches                                                                                                    |            |
|   | Database must match the version listed in the requirements                                                                                                    |            |
|   | If any of the above requirements are not met, the installation will fail and print/log a report of all items that were non-compliant.                                                                                                |            |
| 2 | Review your current system to determine if you need to apply a patch prior to upgrading.                                                                                                    |            |
|   | If you have recently applied a hot patch, the hot patch may not be included in the latest patch. If you are not on the latest patch, the upgrade will fail. The following are the minimum patch level for upgrading to this release: |            |
|   | • Release 4.0 - Patch 4.0.3-5                                                                                                    |            |
|   | • Release 4.1 - base release or any patch                                                                                                    |            |
|   | • Release 4.2 - base release or any patch                                                                                                    |            |
|   | • Release 4.3 - base release or any patch                                                                                                    |            |
| 3 | For systems with multiple IP addresses, verify that<br>the IP address on which Sterling B2B Integrator<br>resides is accessible by any client computer that is<br>running a browser interface.                                       |            |
|   | If you do not verify the IP addresses, your system may not operate properly after installing Sterling B2B Integrator.                                                                                                    |            |
| 4 | If you are using a non-English environment, confirm that you are using the appropriate character set.                                                                                                    |            |
| 5 | Verify the file system has adequate free disk space.                                                                                                    |            |
| 6 | Obtain the upgrade and patch media.                                                                                                    |            |
|   | It is a best practice to check the Product Updates & Downloads site to ensure you have the latest version of the media.                                                                                                    |            |

| #  | Pre-Upgrade System Checklist                                                                                                    | Your Notes |
|----|----------------------------------------------------------------------------------------------------|------------|
| 7  | Backup your Sterling B2B Integrator installation directory and the database.                                                                                                    |            |
|    | If there are problems with your upgraded system, the only way to ensure that you can roll-back to your previous version is to back up Sterling B2B Integrator and the database.                                                                                                    |            |
| 8  | Archive your data.                                                                                                    |            |
|    | Archived data can only be restored from the same version and patch of Sterling B2B Integrator from which it was archived. If you need to restore archived data that was archived prior to performing the upgrade, then you must have a running instance of Sterling B2B Integrator that matches the version and patch from which the archive was taken. |            |
| 9  | Purge any unneeded data.                                                                                                    |            |
| 10 | Export any business objects that can not be upgraded. Including business processes, service configurations, trading partners, maps, etc.  The exported business object can be imported into the upgraded system if you need them.                                                                                                    |            |
| 11 | Create an process output log.                                                                                                    |            |
| 12 | Disable the virus protection software on the server.                                                                                                    |            |
|    | If the virus protection software is enabled, the upgrade will fail.                                                                                                    |            |

# **Pre-Upgrade Database Checklist (Windows)**

Before you begin an installation, you need to:

| # | Pre-Upgrade Database Checklist                                                                                                    | Your Notes |
|---|----------------------------------------------------------------------------------------------------|------------|
| 1 | If required, copy the Microsoft SQL Server 2000 Database to an SQL Server 2005 Database.                                                       |            |
|   | This is an optional procedure, and it is the customer's responsibility to perform it. (IBM Customer Support can not help with this procedure.) |            |
| 2 | If you are using Oracle 8i with Sterling B2B Integrator 4.0, upgrade to Oracle 9i before upgrading to this version of Sterling B2B Integrator. |            |

| # | Pre-Upgrade Database Checklist                                                                                                    | Your Notes |
|---|----------------------------------------------------------------------------------------------------|------------|
| 3 | If you plan to import an Oracle 9 or Oracle 10 database, while upgrading to this version of Sterling B2B Integrator, you must import the database without the indexes.                                                                                                    |            |
|   | For example, if you are using the Oracle import (imp) tool, you should use the INDEXES=N option. If you attempt upgrading to this version of Sterling B2B Integrator with indexes turned on, the upgrade will fail. If you had created any custom indexes in Oracle database, add them after performing the upgrade as they are not imported. |            |
| 4 | If you are using MySQL, a new MySQL database will be created in this version of Sterling B2B Integrator and information will be copied from the MySQL database in your previous version of Sterling B2B Integrator to the new database.                                                                                                    |            |
|   | The MySQL database in your previous version of Sterling B2B Integrator will still work. When you copy your database, if you encounter Data Overflow or Invalid Time Format errors while copying the WORKFLOW_CONTEXT table, run this query:                                                                                                   |            |
|   | UPDATE WORKFLOW_CONTEXT SET ENTERQ = NULL, EXITQ = NULL where ENTERQ IS NOT NULL OR EXITQ IS NOT NULL                                                                                                    |            |

# **Supporting Information**

#### Verifying that your system meets the system requirements

Before you begin the installation, verify that your system meets the hardware and software requirements that are specified for this release. The hardware requirements that are listed in the System Requirements are the minimum that is required. Your system requirements exceed the minimum if you are running other applications on the same system as Sterling B2B Integrator.

The installation strictly enforces the following system requirements:

- Operating system version must match requirement exactly.
- The minimum fix pack level for the operating system is enforced, but you can apply higher fix pack levels.
- JDK version must match requirement exactly.
- The disk space is a minimum for the installation. The system must be separately sized to handle whatever load is going to be put on the system.
- Database version must match exactly.
- JDBC driver version supports exact matches and wildcard matches.

If any of these requirements are not met, the installation fails. If the installation fails, review the installation log for a list of non-compliant items.

### Obtaining upgrade media About this task

Before you upgrade, check the Product Updates & Downloads site to ensure that you have the latest version of the upgrade media.

To obtain the most recent version of upgrade media:

#### **Procedure**

- 1. Go to https://customer.sterlingcommerce.com.
- 2. Enter your User Name and Password.
- 3. Click Support Center.
- Under Product Support, select Sterling Integrator > Product Updates & Downloads.
- 5. Select Sterling Integrator.
- Under the Upgrading Sterling Integrator/GIS, select Request Upgrade Jar File
   Sterling Integrator Version Number. Where "Number" is the version you are upgrading to.
- 7. Enter the following information for a Sterling B2B Integrator/GIS upgrade request form:
  - · Company Name
  - Billing Account Name
  - Ship to Contact Name
  - · Ship to Street Address
  - · Email Address
  - PSP number The PSP Number (unique number that identifies a licensed software asset in your Sterling B2B Integrator installation) is present in the temporary or previous version of the keyfile you received from IBM.
  - Delivery Method (ground shipment 5 7 days or electronic software delivery)
  - Current Software Version
  - · IP address
  - · License File key
  - Operating System
- 8. Select the adapter that you are running from the list.
- 9. Click **Submit**. Your upgrade media is shipped to you with the delivery method that you selected

# Creating a process output log in Windows About this task

A log of process activity during the upgrade helps if troubleshooting is required. Output is automatically logged to the upgrade log files (PreInstallSi.log and InstallSi.log). Use this procedure to generate a separate output log for each process you want to log.

In Windows, you must redirect the standard output and standard error of each command to create a log file.

To create a process output log:

#### **Procedure**

- 1. Enter a command similar to the following one: process.cmd > processoutput.log 2>&1 Where process is the name of the command and processoutput is the name of the output log. The log-writing process time varies, depending on the size of your database and your system hardware.
  - **Note:** If you attempt to view the log while it is being written, the upgrade.cmd script stops running and does not create a log of the upgrade process.
- 2. After you complete the command, you can review the output log with any text editor.

### Copying a Microsoft SQL Server 2000 database to an SQL Server 2005 database About this task

**Attention:** This procedure is optional. It is the customer's responsibility to do it.IBM Customer Support cannot help with this procedure.

Before you begin your upgrade, make a backup of your Microsoft SQL Server 2000 database. One way to accomplish this backup is to make a separate copy of your existing database so that you can preserve your current system. If you are moving from a Microsoft SQL Server 2000 database to an SQL Server 2005 database, use the following procedure. Your existing Sterling Gentran Integration Suite instance no longer functions if you upgrade your existing database without making a copy.

After this procedure, you will have two databases:

- A database that you use in your upgraded version of Sterling B2B Integrator.
- A database that you can use in your old version of Sterling B2B Integrator.

#### **Procedure**

- 1. Perform a full database backup to the file system on the source SQL 2000 server of the source database.
- 2. Copy the resultant backup (.bak) file from the file system on the source server file system to the file system on the SQL 2005 server.
- 3. Connect to the SQL 2005 database server as a Windows authenticated user with administrative privileges on the database server with SQL Server Management Studio 2005.
- 4. Make sure that the destination database is not in use (disconnect any connected applications).
- 5. Restore the backup of the SQL 2000 database over the existing SQL 2005 database with the Tasks | Restore | Database wizard. The restore is from a "device," the file that was previously created. Specify on the Options tab the correct locations for the data and log files (since the locations in the backup might not be the same as the correct locations for files on the on SQL 2005 database server). Select the check box to specify that the existing database is to be overwritten. Confirm that the restore is reported as successful.
- 6. Check to make sure that existing users in the database match existing users on the server with the command sp\_change\_users\_login 'report'. If no rows are returned, go to step 8.
- 7. If rows are returned, run the command sp\_change\_users\_login 'update\_one', 'username', 'username' substituting the unlinked login name in each execution to correct links between existing users in the restored database and existing logins on the server.

8. Examine the users of the database with the SQL Studio or sp\_helpuser. If the login (existing on the server) who is working with this database is not currently a user of the restored database, add that login as a user of the database by running the following commands (login\_name and user\_name are generally the same):

```
USE database_name
Go
EXEC sp_grantdbaccess 'login_name', 'user_name'
Go
EXEC sp_addrolemember 'db_owner', 'username'
Go
CHECKPOINT
Go
USE master
Go
EXEC sp_defaultdb 'username', 'database_name'
Go
```

#### Note:

Do not include the spaces in the quoted strings in the SQL commands in the final procedure, as spaces are significant to the procedure and the commands fail if they are there (EXEC sp\_grantdbaccess 'login\_name', 'user\_name' should be EXEC sp\_grantdbaccess 'login\_name', 'user\_name').

9. Examine the user tables in the SQL 2005 database to determine which schema they currently are in. Using the SQL Studio, the schema is the prefix before each table listed in the Table tree.

#### Note:

This assumes that the schema of the user objects is not changed, even if it is a schema name with the same name as a user other than the user who is accessing the data.

10. Run the following command in the SQL 2005 database to ensure that the default schema for the user who interacts with the database matches the schema that contains the restored user objects. If the objects are in the dbo schema, use dbo as the schema name.

```
USE database_name
Go
ALTER USER user_name WITH DEFAULT_SCHEMA = schema_name
Go
```

#### What to do next

**Note:** You must configure Snapshot for your Microsoft SQL Server. For more information, see the *Configure Snapshot for Microsoft SQL Server* topic.

# Configure Snapshot for Microsoft SQL Server About this task

The snapshot feature in Microsoft SQL Server allows you to view a read-only copy of the database even when it is locked. Configuring the snapshot feature can also reduce deadlocks.

Enter the following command to enable the snap shot feature:

```
ALTER DATABASE db_name SET READ_COMMITTED_SNAPSHOT ON;
```

# **Information Gathering Checklist**

# **Information Gathering Checklist for Upgrade (Windows)**

Before you begin the upgrade, you should review the information in the Information Gathering Checklist. The checklist contains all of the information that you will need to have while running the upgrade scripts. Supporting information and details are included at the end of this chapter.

The checklist contains:

- Brief descriptions for tasks (detailed procedures are provided after the checklist)
- Information you need to gather to prior the starting the upgrade

You may want to make a copy of the following checklist and use it to record the information you collect.

| #  | Information Gathering Checklist for Upgrade (Windows)                                                                                                    | Your Notes |
|----|----------------------------------------------------------------------------------------------------|------------|
| 1  | Review your IBM contract to determine what software you have licensed. You need to know this License Information so that you can select the correct components/features to install.                                                                                                    |            |
| 2  | Determine which upgrade method you are going to use:  • GUI-Based • Silent Installation                                                                                                    |            |
| 3  | Determine if you are going to run the pre-upgrade checks during the upgrade.                                                                                                    |            |
| 4  | <ul> <li>Decide which type of security certificates you will use:</li> <li>The default self-signed SSL (Secure Sockets Layer) certificate that is automatically installed.</li> <li>A Certificate Authority-related certificate that you install before installing the software.</li> </ul> |            |
| 5  | If you are using an Oracle, SQL Server (2005 or 2008), or DB2 database, decide if you are going to manually or automatically apply Database Definition Language (DDL) Statements (schema) to the database.                                                                                  |            |
| 6  | If you are using an Oracle 11.1 database, you must set it up for native compilation by allocating space and by setting the plsql_native_library_dir parameter.                                                                                                    |            |
| 7  | Determine if you are going to use FIPS (Federal Information Processing Standards) mode.                                                                                                    |            |
| 8  | Record the Hostname on which you plan to install the software.                                                                                                    |            |
| 9  | Record the Directory Name where you plan to install the software.                                                                                                    |            |
| 10 | Record the Login to host machine.                                                                                                    |            |
| 11 | Record the Password to the host machine.                                                                                                    |            |
| 12 | Record the path to the JDBC drivers.                                                                                                    |            |

| #  | Information Gathering Checklist for Upgrade (Windows)                                          | Your Notes |
|----|------------------------------------------------------------------------------------------------|------------|
| 13 | Record the path to the installation wizard and file name.                                      |            |
| 14 | Record the path to JDK.                                                                        |            |
| 15 | Record the path to JCE file.                                                                   |            |
| 16 | Record the Host IP address.                                                                    |            |
| 17 | Record the Initial Port Number.                                                                |            |
| 18 | Record the System passphase.                                                                   |            |
| 19 | Record the Administrative e-mail address to which system alert messages are sent.              |            |
| 20 | Record the SMTP Server IP address used for sending alert messages.                             |            |
| 21 | Record the Database vendor name.                                                               |            |
| 22 | Record the Database user name.                                                                 |            |
| 23 | Record the Database password.                                                                  |            |
| 24 | Record the Database (catalog) name.                                                            |            |
| 25 | Record the Database host name.                                                                 |            |
| 26 | For Oracle, Microsoft SQL Server, or MySQL, record the Path and file name for the JDBC Driver. |            |
| 27 | For DB2, record the Absolute paths and file names for two JDBC drivers.                        |            |

# **Supporting Information**

### Pre-upgrade checks

Pre-upgrade checks reviews Oracle, SQL Server, and DB2 database environments before the upgrade starts. This tool is used to find common upgrade errors. The pre-upgrade checks ensure:

- SI\_VERSION table exists
- Database character set is correct for Oracle and DB2
- Schedule start times are not later than the end times
- The passphrase that is entered matches the existing passphrase in the database
- · Database implementation for Oracle Long Raw and BLOB
- User has permission to perform the upgrade
- Collation settings are validated for MS SQL
- OBJECT\_NAME is table SCI\_ENTITY is no longer than 100 characters
- · Default schema that you identified during upgrade matches the existing database

If any of these items are not validated, the upgrade fails. You are provided with an error message and must correct the situations and then restart the upgrade.

#### License information

IBM provides the license files for each feature of Sterling B2B Integrator that you purchased with the software media. You do not have to contact IBM customer support to get the license files.

A separate license is required for each Sterling B2B Integrator feature that you purchased. During installation, you must choose the license files according to what you purchased. IBM customer support will audit your system after it is in use.

For more information about modifying licenses files, see the topic on License Modification.

### Security certificates

Before you begin the installation, you must decide which of the following security certificates to use:

- The default self-signed SSL (Secure Sockets Layer) certificate that is automatically generated by the installation.
- A Certificate Authority-related certificate that you generate before you install the software.

If you install with the default SSL certificate, but you later want to switch to a CA-related certificate, you can switch with the sslCert property in the noapp.properties platform ifcresources ext.in file.

#### Port numbers in a Windows environment

During installation or an upgrade, you are prompted to specify the initial port number for Sterling B2B Integrator.

To specify an initial port number, follow these guidelines:

Sterling B2B Integrator requires a range of 200 consecutive open ports within the range of 1025 - 65535. The port range starts with the initial port number and ends with the number that equals the initial port number plus 200. For example, if you specify 10100, then you must make sure that 10100 through 10299 are not used by any other applications on your system.

**Note:** Because of RMI, on occasion, a port number outside the range can be assigned.

- The initial port number represents the beginning port number in the range.
- · Make sure that port numbers in the port range are not used by any other applications on your system.

For the other ports after the initial port, you can accept the default port number suggested by the installation program, or you can individually reassign the pre-assigned default port numbers within the specified port range.

During the upgrade, about 50 default ports are pre-assigned for different services. For example, if you do not want xxx32 (10132) to be a default port, you can assign that port to xxx97 or another number within the port range.

After your installation or upgrade, refer to the \install dir\install\properties\ sandbox.cfg file for all of the port assignments.

## **Database Definition Language (DDL) Statements**

When you install Sterling B2B Integrator, you can manually apply Database Definition Language (DDL) statements to your database tables instead of requiring the installation process to do it directly.

This feature increases database security by reducing the database permissions of the Sterling B2B Integrator database user. The rights to database objects can be

reserved for a secure user like a customer database administrator (DBA). A business can require that only a DBA with the proper permissions can make database changes.

# **Upgrade the Software**

## **General Windows Upgrade Information**

Use one of the following methods to upgrade your system:

- Upgrade Using the GUI-Based method
- Upgrade Using the Silent Install File method

#### **General Windows Information**

Review the following Windows information:

- Do not include any spaces in the directory path to the IBMInstallWizard.jar file.
- When creating a name, such as an account name, permissions name, profile name, or database name, do not use any valid alphanumeric characters and -, :, \$, &, or \_. Do not use spaces or apostrophes.
- If you are using FTP to copy the files, verify that your session is set to binary mode.
- Sterling B2B Integrator does not support IPv6 installation on Windows. Before applying an IPv6 address, see the IPv6 Capabilities section in the System Requirements guide.
- To install more than one instance of Sterling B2B Integrator on the same Windows server, you must install the second instance in a different directory.
- If you are installing Sterling B2B Integrator on VMware, provide the IP address of the virtual machine, not the IP address of the VMware host. For example, if 10.251.124.160 is the IP address of the VMware host and 10.251.124.156 is the IP address of the Windows 2003 server it is hosting, you should use 10.251.124.156 as the correct IP address to install Sterling B2B Integrator.
- The installation creates subsequent ports based on the initial port number. For all of the port assignments, see the \install\_dir\install\properties\sandbox.cfg
- You need to know what version of the Windows Server you are using.
- If you are running the upgrade on an active installation of Sterling B2B Integrator, you will need to run the soft stop command to gracefully stop traffic. For more information on performing a soft stop, see the Soft Stop documentation in the System Administration Guide on the Sterling B2B Integrator 5.2 Information Center.

#### Installation Wizard Information

The installation wizard provides:

- The option of either entering the paths or selecting (Select File) the paths and
- For every screen in the wizard, you need to click **Next** to move to the next step the wizard. The click **Next** step is not represented in each step in the procedure.

# Upgrade using GUI-Based Method in Windows About this task

Before you begin:

- You should have completed the *Information Gathering Checklist for Upgrades*.
- You must have administrative privileges and a login on the host machine to do an upgrade.
- *install\_dir* refers to the installation directory where the software is installed. Do not use any pre-existing directory name or an old version of the Sterling B2B Integrator installation directory. If you do, you could inadvertently overwrite the existing installation.
- Create a folder that contains:
  - license file
  - SI.jar (jar file for the upgrade, for example SI\_5100.jar)
  - IBMInstallWizard.jar
  - jce file

To upgrade Sterling B2B Integrator:

#### **Procedure**

- 1. Close all open Windows programs and any command prompt windows.
- 2. From the installation media, copy IBMInstallWizard.jar and SI.jar to your desktop or to a Windows directory.
- 3. To start the upgrade, use one of the following methods:

| For Windows Server 2003 or earlier                                                           | For Windows Server 2008                                                |
|----------------------------------------------------------------------------------------------|------------------------------------------------------------------------|
| Open a command prompt window (from<br>the Run dialog box).                                   | Complete the following steps:  • Click Start.                          |
| <ul> <li>Enter \path_to_java\bin\java -jar<br/>\absolutePath\IBMInstallWizard.jar</li> </ul> | • Right-click Command Prompt and select Run as administrator.          |
|                                                                                              | The Administrator: Command Prompt dialog box is displayed.             |
|                                                                                              | • Enter \path_to_java\bin\java -jar \absolutePath\IBMInstallWizard.jar |

The installation dialog box appears.

- 4. Click **Next** to start the upgrade.
- 5. Enter the full path to the **JDK directory**.
- 6. Select the Licenses/Features to install. The following list is displayed:
  - IBM Sterling B2B Integrator and/or IBM Sterling File Gateway
  - · FIPS Module
  - AS2 Edition Module
  - · Financial Services Module
  - EBICS Banking Server Module

**Note:** Select only the licenses/features that have been defined by your IBM contract. If you are unsure which to select, the installation can proceed without making a selection and will complete successfully. Start up and operation of the software, however, requires one of the licenses to be selected. See *License Modification* to apply licenses post-install.

**Note:** Sterling File Gateway requires additional installation steps. See the *Sterling File Gateway Installation Guide* for more information.

- 7. Enter the full path to your **JCE file**.
- 8. Enter the path to installation directory. If the directory does not exist, click **Yes** at the prompt **The directory does not exist, create it?** 
  - The installer creates the installation directory. This installation directory is referred to as <code>install\_dir</code>. Below the installation directory, the installer creates a directory named <code>install</code>. This directory contains the installation files.
- 9. Enter the path to the install jar file (SI.jar).
- 10. Enter the **explicit IP address** for the server or use the default value of localhost.
- 11. Enter the **initial port number** or use the default value of 8080.
- 12. Enter your system passphrase.
- 13. Re-enter the system passphrase.
- 14. Enter the **administrative e-mail address** to which you want system alert messages sent.
- **15**. Enter the **SMTP mail server** (IP address or host name) that you want to use for system alert messages and other administrative notices.
- **16**. If you want to enable **FIPS** (Federal Information Processing Standards) mode, select the checkbox. The default is disable FIPS mode.
- 17. Select the database that you want to use (Oracle, Microsoft SQL Server, DB2 or MySQL).
- 18. Select all options that apply to this upgrade:

| Choices:                                                                      | Action                                                                                                    |
|-------------------------------------------------------------------------------|----------------------------------------------------------------------------------------------------|
| (Skip for Version 5.2.0) This installation is an upgrade from a prior version | Select this option. By default, this checkbox is not selected.                                                                                                    |
| (Skip for MySQL) This installation is for a cluster node 2 or higher          | Do not select this option.                                                                                                    |
| (Skip for MySQL) Apply database schema automatically?                         | If yes, no action required. The default is to automatically apply the DDL statements.                                                                                                    |
|                                                                               | If you want to manually create the database schema, then clear the <b>Apply database schema automatically</b> check box and continue with the remaining installation steps. <b>Note:</b> Once the install starts, it will run for a short time and then exit. When the installation stops, you must perform additional actions as given in Step 26 of this procedure. |
| Verbose install?                                                              | <ul> <li>By default, the check box is not selected.</li> <li>Select the check box to generate the installation log. The events that occur during the installation are recorded in InstallSI.log file.</li> </ul>                                                                                                    |

- 19. Enter the database connection information.
  - Database user name
  - Database password (and confirmation)
  - Database catalog name
  - · Database host name

- Database port
- For Oracle, Microsoft SQL Server, and MySQL Absolute path and file name for one JDBC driver file
- For DB2 Absolute paths and file names for two JDBC driver files. Use the Type-4 JDBC driver. This type of driver converts JDBC calls into the network protocol used directly by DB2, allowing a direct call from Sterling B2B Integrator to the DB2 server.
- For Oracle only Select the check box to select the data type to use for caching. Select either the default BLOB (binary large object) columns data type or the Long Raw data type.

You can significantly improve performance by enabling the cache on the BLOB data object in Oracle. For more information, refer to the Sterling B2B Integrator documentation for slow performance in Oracle.

- 20. Review and confirm the database information.
- 21. (Skip if using MySQL) For Oracle, Microsoft SQL Server, and DB2, do you want to run the Upgrade Pre-check?

(Upgrade Pre-check is not available for MySQL.)

- If yes, click Next. Default is Yes. Then you will need to Confirm Running Upgrade Pre-Check. If the pre-check generates an error message, you will need to resolve the error situation, before the upgrade can be restarted.
- If no, click No to skip the pre-check.
- 22. Review the default **Install Actions**. The following check boxes are automatically selected and you can not clear them:
  - Verify Operating System is supported
  - Verify the selected IDK is supported
  - Install Components
  - · Save install files
  - Clean Up Files
  - · Install Windows Service
- 23. Select the appropriate JDK. By default, the 64-bit JDK is selected.
- 24. If you do not want to Create Desktop Icons (Windows & Linux), uncheck the checkbox . By default, the check box is selected. If you created the desktop icon and are using Windows Server 2008, you need to complete the Configure the Desktop Icon for Windows Server 2008 task after the installation is complete.
- 25. Click Next to continue.

The Installation Progress screen appears. You can click **Show Details** to confirm your installation information before starting the installation.

Click Install.

The Installation Progress screen shows the general progress of the installation through different stages. For more information about these stages, click Show Details.

Note: If you DID NOT select the option to Apply database schema automatically, the installation stops and you must perform these additional

**Important:** In version 5.2.x of Sterling B2B Integrator, there is an issue with manually applying the database schema and the installation wizard. Once you start the installation, an error occurs as the SQL scripts are generated. A dialog box appears with the message, Install failed Error running the install.

To complete the installation with manual DDL statements:

- a. Navigate to your install directory.
- b. Locate the PreInstallSI.log file and open it with a file editor.
- c. Search the file for these error messages:
  - <SI\_Install>/repository/scripts/EFrame\_IndexAdds.sql must be applied to the database.
  - <SI\_Install>//repository/scripts/EFrame\_Sequence.sql must be applied to the database.
  - <SI\_Install>//repository/scripts/EFrame\_TableChanges.sql must be applied to the database. Exiting installation..."

**Note:** If you do not find the above error messages in the log file, the installation failed because of another reason and you must resolve that error and attempt the installation again. If you did find these messages, continue with the remaining steps.

- d. Edit each .sql script and make changes appropriate for your database. This may include changing the SQL delimiter or adding tablespace options.
- e. Log in to your database as the DB schema user.
- f. Execute the SQL files manually in this order:

**Note:** When you are executing the scripts, it is important to execute the SQL scripts in the specified order.

- EFrame\_IndexDrops.sql
- EFrame\_TableChanges.sql
- EFrame\_IndexAdds.sql
- EFrame\_TextIndexAdds.sql
- EFrame\_Sequence.sql
- EFrame\_TextIndexModify.sql
- EFrame\_TextIndexUpdates.sql
- EFrame\_TextIndexUpgrade.sql
- EFrame\_Static.sql
- g. Exit from the database.
- h. Navigate to the parent directory of *install\_dir*.
- i. Delete (or Rename as a backup) the Sterling Integrator install directory.
- j. Restart the installation wizard and provide the same installation options you provided before including clearing the Apply database schema automatically check box.

The installation completes automatically. When the installation is finished, the system displays a dialog box with the message Installation Wizard completed. Please see the installation guide for next steps.

Installation information is in the following files:

- PreInstallSI.log
- ant.install.log
- InstallSI.log
- 27. Start Sterling B2B Integrator.
- 28. Navigate to \install\_dir\install\bin and enter: InstallWindowsService.cmd.
- 29. Enter: StartWindowsService.cmd.

It might take several minutes for the Sterling B2B Integrator components to initialize and start up.

When startup is finished, a message like the following is displayed:

Open your Web browser to http://host:port/admin/?module=platform

Where host is the IP address and port is where Sterling B2B Integrator resides on your system.

**30**. Determine if you need to apply any maintenance patches to the installation. Refer to *System Maintenance* to get information on how to install the latest patch.

## Silent Installation Method for Windows Upgrades

The silent installation method automates part of the upgrade process and limits your manual interaction with the upgrade program. To use the silent installation method, you will need to first create a silent install file using a text editor.

# Create the Silent Installation File (Windows) About this task

The following entries correlate to prompts in the *Upgrade Using the GUI-Based Method* procedure. Create a silent installation file with the following variables:

**Note:** Special characters need to be proceeded by a \ (backslash) esc character.

| Entry                                                 | Description                                                                                                    |
|-------------------------------------------------------|----------------------------------------------------------------------------------------------------|
| ACCEPT_LICENSE                                        | (Required) Indicates if the user accepts the license agreement.                                                                                                    |
|                                                       | Default: YES                                                                                                    |
| JVM_LOC                                               | (Required) Full path to JDK directory.                                                                                                    |
| LICENSE_FILE_PATH                                     | (Required) Full path to Core_License.xml.                                                                                                    |
|                                                       | The Core_License.xml file is located on the same media as the install wizard jar and the installation jar.                                                                                                    |
| LICENSE_FILE_# (where # is a number between 1 and 99) | (Required) This is required for each license you install. You need to add an entry for each license file to the silent install file. The LICENSE_FILE numbering (#) does not need to be sequential.                                                            |
|                                                       | For example:                                                                                                    |
|                                                       | LICENSE_FILE_1= SI_SFG_License.xml                                                                                                    |
|                                                       | LICENSE_FILE_2= Fin_Serv_License.xml                                                                                                    |
|                                                       | LICENSE_FILE_3= SI_SFG_FIPS_License.xml                                                                                                    |
|                                                       | LICENSE_FILE_4= AS2_Licensexml                                                                                                    |
|                                                       | LICENSE_FILE_5= EBICS_Licensexml                                                                                                    |
| JCE_DIST_FILE                                         | (Required) Full path to unlimited strength JCE policy file. If present, this file will overwrite the JCE file in the JDK.                                                                                                    |
| INSTALL_DIR                                           | (Required) Directory that includes the bin subdirectory (where many commands are stored) and the properties subdirectory (where many properties are stored). The INSTALL_DIR property cannot point to a pre-existing directory, or the installation will fail. |

| Entry              | Description                                                                                                    |
|--------------------|----------------------------------------------------------------------------------------------------|
| INSTALL_IP         | (Required) Host name or IP address.                                                                                                    |
|                    | Valid values:                                                                                                    |
|                    | • localhost (default)                                                                                                    |
|                    | Your IP address or host name                                                                                                    |
|                    | Sterling B2B Integrator does not support IPv6 installation on Windows. Before applying an IPv6 address, see the <i>IPv6 Capabilities</i> section in the <i>System Requirements</i> .                                                                                                    |
|                    | If you are installing Sterling B2B Integrator on VMware, provide the IP address of the virtual machine, not the IP address of the VMware host. For example, if 10.251.124.160 is the IP address of the VMware host and 10.251.124.156 is the IP address of the Windows 2003 server it is hosting, you should use 10.251.124.156 as the correct IP address to install Sterling B2B Integrator. |
|                    | You must install using a host name, not an IPv6 address, otherwise the Lightweight JDBC adapter and Graphical Process Modeler (GPM) will not work.                                                                                                    |
| PORT1              | (Required) Base port for ASI server. Ports are assigned consecutively from this port.                                                                                                    |
|                    | Default: 8080                                                                                                    |
| APSERVER_PASS      | (Required) Passphrase used to secure all encrypted data in database.                                                                                                    |
| SI_ADMIN_MAIL_ADDR | (Required) E-mail address for the administrative user.                                                                                                    |
|                    | Example: abc@xyz.com                                                                                                    |
| SI_ADMIN_SMTP_HOST | (Required) Valid SMTP host through which the system can e-mail the administrative user.                                                                                                    |
|                    | Example: mail.xyz.com                                                                                                    |
| FIPS_MODE          | (Optional) Indicates if you are using FIPS (Federal Information Processing Standards) mode.                                                                                                    |
|                    | Valid values:                                                                                                    |
|                    | • true - Enable FIPS mode.                                                                                                    |
|                    | • false (default) - Disable FIPS mode.                                                                                                    |
| DB_VENDOR          | (Required) Database vendor.                                                                                                    |
|                    | Valid values:                                                                                                    |
|                    | Oracle                                                                                                    |
|                    | MSSQL2005 (use this value for Microsoft SQL 2005 and 2008)                                                                                                    |
|                    | • DB2                                                                                                    |
|                    | MySQL (default)                                                                                                    |
| DB_CREATE_SCHEMA   | (Required) Indicates if you want the database schema automatically created.                                                                                                    |
|                    | Valid values:                                                                                                    |
|                    | • true (default) - Automatically create the schema.                                                                                                    |
|                    | • false - Manually create the schema.                                                                                                    |
|                    | If you create the database schema manually, restart the installation procedure in a new installation directory. You can delete the installation directory created earlier.                                                                                                    |

| Entry           | Description                                                                                                    |
|-----------------|----------------------------------------------------------------------------------------------------|
| DEBUG           | (Optional, highly recommended) Records events that occur during the installation in InstallSI.log file.                                                                                        |
|                 | Valid values:                                                                                                    |
|                 | • true - records events that occur during the installation.                                                                                                    |
|                 | • false (default) - does not record the events that occur during installation.                                                                                                    |
| DB_USER         | (Required) Database user name.                                                                                                    |
| DB_PASS         | (Required) Database password.                                                                                                    |
| DB_DATA         | (Required) Database catalog name.                                                                                                    |
| DB_HOST         | (Required) Database host name.                                                                                                    |
|                 | Default: localhost                                                                                                    |
| DB_PORT         | (Required) Database port.                                                                                                    |
| DB_DRIVERS      | (Required) Full path to JDBC driver files. If DB_VENDOR is:                                                                                                    |
|                 | Oracle or MSSQL, specify one driver.                                                                                                    |
|                 | DB2, specify two drivers.                                                                                                    |
|                 | If you specify more than one driver, use colons (:) to separate the file names.                                                                                                    |
|                 | Examples:                                                                                                    |
|                 | • <i>JDBC_driver_dir</i> \db2jdbc.jar                                                                                                    |
|                 | • <i>JDBC_driver_dir</i> \db2_1_jdbc.jar: <i>JDBC_driver_dir</i> \db2_2_jdbc.jar                                                                                                    |
| ORACLE_USE_BLOB | (Required if DB_VENDOR=Oracle) Indicates the data type to use for caching.                                                                                                    |
|                 | • true (default) - BLOB (binary large object)                                                                                                    |
|                 | false - Long Raw                                                                                                    |
| MSSQL2005       | (Required for Microsoft SQL Server 2005) This attribute is case-sensitive.                                                                                                    |
|                 | Set this attribute to the default value of true.                                                                                                    |
|                 | (All other servers) Do not include this attribute.                                                                                                    |
| UPGRADE         | (Required if upgrading) Indicates if you are upgrading.                                                                                                    |
|                 | Default: false                                                                                                    |
| JDK64BIT        | (Optional) Indicates if a 32-bit or 64-bit JDK is being used. Refer to the <i>System Requirements</i> to determine the type of JDK for your operating system.                                  |
|                 | Valid values:                                                                                                    |
|                 | • true (default) - 64-bit                                                                                                    |
|                 | • false - 32-bit                                                                                                    |
| Icons           | (Required) Indicates whether to create a desktop icon for accessing Sterling B2B Integrator.                                                                                                   |
|                 | Valid values:                                                                                                    |
|                 | • true - Create a desktop icon.                                                                                                    |
|                 | • false (default) - Do not create a desktop icon.                                                                                                    |
|                 | If you created the desktop icon and are using Windows Server 2008, you need to complete the <i>Configure the Desktop Icon for Windows Server 2008</i> task after the installation is complete. |

The following entries do not directly correlate to prompts in the installation procedure. Use these entries to customize or document your installation.

| Entry                | Description                                                                                                    |  |
|----------------------|----------------------------------------------------------------------------------------------------|--|
| DB_DRIVERS_VERSION   | (Optional) Free form version string for JDBC driver. This is informational only.                                                                                                    |  |
|                      | Example: 8_1_5                                                                                                    |  |
| SI_LICENSE_AVAILABLE | (Optional) Indicates if a license is being passed in and is required for the installation.                                                                                                    |  |
|                      | Default: YES                                                                                                    |  |
| LOAD_FACTORY_SETUP   | (Optional) Indicates whether factory setup should be loaded during installation. To manually set LOAD_FACTORY_SETUP to false after an installation where LOAD_FACTORY_SETUP=true (the default value), change LOAD_FACTORY_SETUP to false in sandbox.cfg file. |  |
|                      | Valid values:                                                                                                    |  |
|                      | true (default) loads factory setup during installation.                                                                                                    |  |
|                      | • false - does not load factory setup during installation. Run loadDefaults command after installation.                                                                                                    |  |
| CONFIG_GS            | (Optional) Indicates whether integration with Sterling Gentran:Server® should be configured.                                                                                                    |  |
|                      | Default: No                                                                                                    |  |
| NO_DBVERIFY          | (Optional) Valid values are true or false. When set to true during installation and installservice, dbverify will not be run.                                                                                                    |  |
|                      | This means that Sterling B2B Integrator will not generate DDL to make the database like the XML entity repository.                                                                                                    |  |
| JDBC_VENDOR          | JDBC driver vendor. Used when multiple vendors are available (DB2 iSeries: DB2APP, DB2TOOLBOX, DB2).                                                                                                    |  |
|                      | Default: Microsoft                                                                                                    |  |
| DB_CLEAN             | Indicates if database should be wiped at the beginning of the installation.                                                                                                    |  |
|                      | Default: no                                                                                                    |  |

### **Upgrade Using a Silent Installation File (Windows)** About this task

Before you begin, you should have already created the silent install file.

To upgrade Sterling B2B Integrator in windows environment using a silent installation file:

#### **Procedure**

- 1. From the installation media, copy SI.jar to a Windows directory.
- 2. If you want to run the upgrade pre-check, from the upgrade media, copy IBMUpgradePreCheck.jar to a Windows directory.
- 3. Set up your silent installation file and record the location.
- 4. If you want to run the pre-check, in a command window enter the following (which includes paths to the JDK, the IBMUpgradePreCheck.jar file, and the silent installation file): \absolutePath\bin\java -jar \absolutePath\ IBMUpgradePreCheck.jar -f \absolutePath\SilentInstallFile

The validation starts. If the pre-check generates an error message, you must resolve the error situation, before the upgrade can be restarted.

When the pre-check finishes without any errors, the system displays the following message:

SI upgrade pre-check has been completed successfully

5. Start the upgrade using one of the follow methods:

| For Windows Server 2008                                                                                                    |
|----------------------------------------------------------------------------------------------------|
| Complete the following steps:  Click Start.  Right-click Command Prompt and select Run as administrator.  The Administrator: Command Prompt dialog box is displayed. |
| \absolutePath\bin\java -Xmx512m -jar<br>\absolutePath\SI.jar -f<br>\absolutePath\SilentInstallFile                                                                   |
|                                                                                                    |

The program verifies support for your operating system and JDK. The installation begins. You can follow the progress of the installation on screen. When the installation is finished, the system displays the following message: Installation has completed successfully.

**Note:** Select only the licenses/features that have been defined by your IBM contract. If you are unsure which to select, the installation can proceed without making a selection and will complete successfully. Start up and operation of the software, however, requires one of the licenses to be selected. See *License Modification* to apply licenses post-install.

**Note:** Sterling File Gateway requires additional installation steps. See the *Sterling File Gateway Installation Guide* for more information.

- **6**. Start Sterling B2B Integrator.
- 7. (Skip this step if you are applying database schema automatically.) If you are going to manually create the database schema, the install starts and runs for a short time before exiting.

**Note:** After the installation stops, you must perform these additional steps:

- a. Navigate to your install directory.
- b. Locate the PreInstallSI.log file and open it with a file editor.
- c. Search the file for these error messages:
  - <SI\_Install>/repository/scripts/EFrame\_IndexAdds.sql must be applied to the database.
  - <SI\_Install>//repository/scripts/EFrame\_Sequence.sql must be applied to the database.
  - <SI\_Install>//repository/scripts/EFrame\_TableChanges.sql must be applied to the database. Exiting installation..."

**Note:** If you do not find the above error messages in the log file, the installation failed because of another reason and you must resolve that error and attempt the installation again. If you did find these messages, continue with the remaining steps.

- d. Edit each .sql script and make changes appropriate for your database. This may include changing the SQL delimiter or adding tablespace options.
- e. Log in to your database as the DB schema user.
- f. Execute the SQL files manually in this order:

**Note:** When you are executing the scripts, it is important to execute the SQL scripts in the specified order.

- EFrame\_TableChanges.sql
- EFrame\_IndexAdds.sql
- EFrame\_TextIndexAdds.sql
- EFrame\_Sequence.sql
- EFrame\_TextIndexModify.sql
- EFrame\_TextIndexUpdates.sql
- EFrame\_TextIndexUpgrade.sql
- EFrame Static.sql
- g. Exit from the database.
- h. Navigate to the parent directory of *install\_dir*.
- i. Delete (or Rename as a backup) the Sterling Integrator install directory.
- j. Restart the installation wizard and provide the same installation options you provided before including clearing the Apply database schema automatically check box.
- 8. Navigate to \install dir\install\bin. Enter: InstallWindowsService.cmd
- 9. Start the Windows services. Enter: startWindowsService.cmd

  It might take several minutes for the Sterling B2B Integrator components to initialize and start up.
  - When startup is finished, a message like the following is displayed:
  - Open your Web browser to http://host:port/(interface)
  - Where host is the IP address, port is where Sterling B2B Integrator resides on your system, and (interface) is the interface used by Sterling B2B Integrator.
- 10. Determine if you need to apply any maintenance patches to the installation. Refer to *System Maintenance* to get information on how to install the latest patch.
- 11. From the installation directory, install windows services by running the command **installWindowsService.cmd**.

# **Configure the Sterling B2B Integrator Desktop Icon for Windows Server 2008**

#### About this task

User Access Control (UAC) is a security component in Windows Server 2008. If you enable the UAC, it affects the installation process and the daily processing for Sterling B2B Integrator. If you disable the UAC, which requires a reboot, the installation process and daily processing for Sterling B2B Integrator remains the same as in previously supported Windows version.

If you installed or upgraded Sterling B2B Integrator on a Windows Server 2008 and you created a desktop icon for Sterling B2B Integrator, you must complete this task in order for the desktop icon to work.

#### **Procedure**

- 1. Right-click on the Sterling B2B Integrator **desktop icon**.
- 2. Click Properties.
- 3. In the Shortcut tab, click **Advanced**.
- 4. Select the check box for Run as Administrator.
- 5. Click **OK** to apply the changes to Advanced Properties.
- 6. Click OK.

## Validate the Upgrade

## Validate the Upgrade Checklist (Windows)

As part of the upgrade, you need to run the following tests to ensure that the software upgrade was successful. Complete the following tasks:

| Number | Validate Upgrade Tasks          | Completed |
|--------|---------------------------------|-----------|
| 1      | Start Sterling B2B Integrator.  |           |
| 3      | Access Sterling B2B Integrator. |           |
| 4      | Validate the Installation.      |           |
| 5      | Stop Sterling B2B Integrator.   |           |

# Starting Sterling B2B Integrator (Windows) About this task

To start Sterling B2B Integrator:

#### **Procedure**

- 1. Double-click the Sterling B2B Integrator icon on your Windows desktop.
- 2. Navigate to  $\install_dir\install\bin$  with one of the following methods:

| For Windows Server 2003 or earlier     | For Windows Server 2008                                        |
|----------------------------------------|----------------------------------------------------------------|
| Open a command prompt window (from the | Complete the following steps:                                  |
| Run dialog box).                       | Click Start.                                                   |
|                                        | Right-click Command Prompt and select<br>Run as administrator. |
|                                        | The Administrator: Command Prompt dialog box is displayed.     |

3. Enter StartWindowsService.cmd. The final startup processes run, concluding with the following messages: Open your Web browser to http://host:port/dashboard

Where *host:port* is the IP address and port number on your system.

4. Record the URL address so that you can access Sterling B2B Integrator.

# Accessing Sterling B2B Integrator About this task

To log in to Sterling B2B Integrator:

#### **Procedure**

- 1. Open a browser window and enter the address that is displayed at the end of startup. The login page displays.
- Enter the default user ID and password. The default login is at an administrative level. One of your first tasks as an administrator is to change the administrative password and to register other users with other levels of permission.

## Testing a sample business process to validate the installation About this task

Validate the installation by testing a sample business process:

#### **Procedure**

- 1. From the **Administration Menu**, select **Business Process > Manager**.
- 2. In the **Process Name** field, enter Validation\_Sample\_BPML and click **Go!**
- 3. Click execution manager.
- 4. Click execute.
- 5. Click **Go!** The Status: Success message displays in the upper left side of the page.

# Stopping Sterling B2B Integrator (Windows) About this task

To stop Sterling B2B Integrator in a Windows environment:

#### **Procedure**

- 1. From the Administration menu, select Operations > System > Troubleshooter.
- 2. Click **Stop the System** and wait for shutdown to complete.

## Stopping Sterling B2B Integrator (hard stop Windows) About this task

To stop Sterling B2B Integrator in a Windows environment:

#### **Procedure**

1. Navigate to \install\_dir\install\bin with one of the following methods:

| For Windows Server 2003 or earlier                      | For Windows Server 2008                                                                                                    |
|---------------------------------------------------------|----------------------------------------------------------------------------------------------------|
| Open a command prompt window (from the Run dialog box). | <ul> <li>Complete the following steps:</li> <li>Click Start.</li> <li>Right-click Command Prompt and select<br/>Run as administrator.</li> </ul> |
|                                                         | The Administrator: Command Prompt dialog box is displayed.                                                                                       |

2. Enter StopWindowsService.cmd. You receive a message that services were stopped. Services include Noapps, Opsserver, WebDAV, and Database-related service.

## **Post Upgrade Configuration**

## Checklist for post upgrade configuration

The upgrade is complete. You must now do some post upgrade procedures. Review all of the procedures in the checklist. Some procedures might not be required.

| #  | Post Upgrade Configuration Checklist                                                                                                    | Your Notes |
|----|----------------------------------------------------------------------------------------------------|------------|
| 1  | For security purposes, change all default user ID passwords immediately after installation is completed. See the <i>Update My Account Information</i> task in the documentation library. |            |
| 2  | Determine whether you must apply a maintenance fix pack                                                                                                    |            |
| 3  | Change the administrative password                                                                                                    |            |
| 4  | Disable services                                                                                                    |            |
| 5  | Download Sterling B2B Integrator tools                                                                                                    |            |
| 6  | Changes to network interface bindings                                                                                                    |            |
| 7  | Enable business processes                                                                                                    |            |
| 8  | Configure property files                                                                                                    |            |
| 9  | Add cdinterop files                                                                                                    |            |
| 10 | Review the EDI sequence check sequence                                                                                                    |            |
| 11 | Configure document file systems                                                                                                    |            |
| 12 | Add third-party libraries                                                                                                    |            |
| 13 | Configure services and adapters                                                                                                    |            |
| 14 | Configure JDBC adapter and lightweight JDBC adapter                                                                                                    |            |
| 15 | Configure file system adapter and Command Line2 adapters                                                                                                    |            |
| 16 | Configure Odette FTP adapter                                                                                                    |            |
| 17 | Add Advanced File Transfer Tab                                                                                                    |            |
| 18 | Restore performance tuning configuration                                                                                                    |            |
| 19 | Reconfigure archive settings                                                                                                    |            |
| 20 | Correct missing manager ID                                                                                                    |            |
| 21 | Configure JVM containers                                                                                                    |            |
|    |                                                                                                    |            |

## Change the administrative password

This upgrade changes the administrative password to the default password. After the upgrade, change the password to minimize security risks. This password is the admin password for logging in to the user interface.

## Disabling services About this task

The upgrade process enables services that were disabled before the upgrade. If you want to disable these services again, you must disable them in after the upgrade process.

## **Download Sterling B2B Integrator Tools**

Sterling B2B Integrator includes tools that run on a desktop or personal computer. After you install Sterling B2B Integrator, you can install the following tools:

- · Map Editor and associated standards
- Graphical Process Modeler (GPM)
- Web Template Designer
- (If licensed) MESA Developer Studio plug-ins, including, MESA Developer Studio Software Development Kit (SDK) and MESA Developer Studio Skin Editor
- (If licensed) Reporting Services, which requires MESA Developer Studio if you want to use the plug-ins to create fact models and custom reports.

Conflicting IP addresses can cause problems when you download a desktop tool.

## Changing the network interface bindings (Windows) About this task

To increase the security of the Administrator Console user interface, Sterling B2B Integrator binds only to specific network interfaces. After the installation, if the URL returns the error message **Page cannot be displayed**, you can adjust property settings to correct the problem.

To update the property settings:

#### **Procedure**

- 1. On the server where Sterling B2B Integrator is located, edit the noapp.properties\_platform\_ifcresources\_ext.in file.
- 2. Locate the admin\_host parameter.

Where *hostname1* is the name of primary network interface, the one given highest priority by Sterling B2B Integrator.

Where *localhost* is the name of the network interface on the server where Sterling B2B Integrator is located.

```
admin_host.1 = hostname1
admin host.2 = localhost
```

- 3. If no interface is being displayed, edit *hostname1* so that it correctly identifies the primary network interface that accesses Sterling B2B Integrator.
- 4. If an extra network interface must access Sterling B2B Integrator, add an admin\_host entry.

For example:

- admin\_host.1 = hostname1
- admin\_host.2 = localhost
- admin host.3 = hostname2
- 5. Stop Sterling B2B Integrator.
- 6. Navigate to \install dir\install\bin.
- 7. Enter setupfiles.cmd.
- 8. Restart Sterling B2B Integrator.

## **Enabling business processes** About this task

During the upgrade process, your customized business processes are preserved, but they might not be the default business processes. Review the business processes and enable the customized versions.

## Property files configuration in a Windows environment

Property files contain properties that control the operation of Sterling B2B Integrator. For example, the REINIT\_DB property in the sandbox.cfg file controls whether a database is initialized when you install Sterling B2B Integrator.

By modifying the values of these properties, you can customize the Sterling B2B Integrator to suit your business and technical needs. Most property files are in the \install dir\install\properties directory.

After you install Sterling B2B Integrator, most property files and scripts do not need any further configuration for basic operation. However, if you want to customize any specific operations, such as setting a different logging level, you must edit (or in some cases, create) certain property or .xml files.

Before you change any property files, refer to the Working with Property Files documentation for general information about how to work with Property Files.

Areas where you might make specific property files changes after an installation include:

- · LDAP user authentication
- Prevention of cross-site script vulnerabilities
- Logging configuration
- · Process-specific property file settings

## Adding cdinterop files About this task

During the upgrade, the cdinteropt files were replaced. Copy the customized version into the upgrade.

## Reviewing the EDI sequence check queue About this task

The EDI sequence check queue is used for X12 and EDIFACT sequence and duplicate checking. You can check the contents of the queue through the UI (Trading Partner > Document Envelopes > EDI Sequence Check Queue). Any interchanges that are in the queue will not be able to be processed after upgrade because the EDI compliance report serialized format changed.

If you installed the 5005 media or upgrade to 5005 and higher, the EDI Post processor displays the following error:

The compliance report for interchange <interchange document ID> could not be deserialized because the format has changed. The entry for this interchange should be manually removed from the EDI Sequence Check Queue through the UI, and the inbound deenvelope workflow should be rerun (WF ID <wfid>).

If you receive this error, follow the instructions in the error message to correct the situation.

## Configuring document file systems About this task

If you use a file system as your document storage method, determine and record the path to the file system.

You must have the file system path structure so that after the upgrade, you can copy/mount the documents to the new installation directory. The directory structure (path to the file system) must be the same in the current and in the upgraded system.

## Adding third-party libraries About this task

If you added third-party libraries to configure adapters for the previous release, you must add each of the libraries again after you complete the upgrade. See the documentation for each third-party adapter you use.

## Configuring services and adapters About this task

You might have to reconfigure services and adapters after an upgrade. During an upgrade, packages for services and adapters are reprocessed to update the service configurations.

After an upgrade, the configurations of default adapters and services are reset to their default configurations. The reset includes directory paths, which are restored to their default paths. You must reconfigure those adapters and services, which include, but are not limited to the following list:

- · All default FTP adapters
- · All default SFTP adapters
- Connect:Enterprise UNIX Server adapter
- OdetteFTP adapter
- SAP Suite adapter
- SWIFTNet Client Service
- SWIFTNet Server adapter

If you modified the standard configuration for a service or adapter, you must reconfigure or reactivate the service or adapter after an upgrade. You must reconfigure adapters that used directories or scripts in the installation directory of your previous release.

Examples of services and adapters that commonly must be reconfigured following an upgrade:

- FTP adapter
- System services such as the Alert service and the BP Fault Log adapter

The following adapters need special consideration after an upgrade:

· JDBC adapter and Lightweight JDBC adapter

- File system adapter and Command Line2 adapters
- Odette FTP adapter

## Configuring the JDBC adapter and Lightweight JDBC adapter About this task

Storage locations of the database pool properties that allow the JDBC adapter and the Lightweight JDBC adapter to communicate with your external database were streamlined. The poolManager.properties file was eliminated and some of its pool properties are now included in the jdbc.properties file, along with some new properties. You must manually update your existing jdbc\_customer.properties.in file to add some new database pool properties. If you do not have a jdbc\_customer.properties.in file, create one since customer.properties is not affected by product updates.

## Configuring the file system and Command Line2 adapters About this task

You must configure your file system and Command Line2 adapters before you remove the previous release directory. Reconfigure any file system and Command Line2 adapters that were configured to use directories or scripts in the installation directory for the previous release. Ensure that you create new directories and save scripts outside of the current installation directory and edit each configuration to use the appropriate directories and scripts.

#### Consider:

- If you are using the Command Line2 adapter and the CLA2Client.jar file is located anywhere other than the default location, you must replace it with the new version. For information about the default location and how to start the Command Line2 adapter, see the section Command Line2 adapter.
- If you are upgrading to this version of Sterling B2B Integrator from a version lower than 4.0.1 and are using the Command Line2 adapter, you must update the CLA2Client.jar file with the version in the /install\_dir/install/client/cmdline2 UNIX directory or in the \install\_dir\install\client\cmdline2 for Windows. If you installed the CLA2Client.jar file anywhere other than the default location, you must replace each copy of the file with the new version. If you only installed it in the default location, the update occurs automatically during the upgrade process.
- If you are upgrading to this version of Sterling B2B Integrator from a version before 4.0 and are using the Command Line adapter, you must update the CLAClient.jar file with the version in the /install\_dir/install/client/cmdline2 UNIX directory or in the \install\_dir\install\client\cmdline2 for Windows. If you installed the CLAClient.jar file anywhere other than the default location, you must replace each copy of the file with the new version. If you only installed it in the default location, the update occurs automatically during the upgrade process.

The CLA instances are now pointing to the CLA2 Service definition. After you import the old service instances of CLA onto Sterling B2B Integrator, you must reconfigure the imported CLA services to reset the Remote Name and Remote Port service configuration parameters. For more information, see the documentation for the Command Line adapter and Command Line2 adapter.

## **Configuring the Odette FTP adapter About this task**

If you use the Odette FTP adapter and are using the Partner Profile XML file version 2.00 that is used in Sterling Gentran Integration Suite 4.3, you must modify it to match the new Partner Profile version 3.00. To modify the XML file, refer to the following table:

| Section                   | Name of structure or field                                                                                                    | Action                                            | Comment                                                                         |
|---------------------------|----------------------------------------------------------------------------------------------------|---------------------------------------------------|---------------------------------------------------------------------------------|
| Partner Profiles          | <generalparameters> <partnerprofileversion>3.00 </partnerprofileversion> </generalparameters>                                                                    | Use correct version label of the Partner Profile. | New Version<br>label: 3.00                                                      |
| Physical Partner          | Description                                                                                                    | Add field and description content                 | Mandatory in<br>OFTP Partner<br>database                                        |
| Physical Partner          | SubMailbox                                                                                                    | Add field, if used.                               | Optional                                                                        |
| Physical Partner          | <authenticationcertificate type=""> <subject>string</subject> <issuer>string</issuer> <serial> Bignumber_string   </serial></authenticationcertificate>          | Add Structure, if used.                           | OFTP 2.0:<br>Mandatory for<br>security only.<br>Structure might be<br>repeated. |
| Physical Partner          | <authenticationcertificate type="Private Key"> <subject>string</subject> <issuer>string</issuer> <serial>Bignumber_string  </serial></authenticationcertificate> | Add Structure, if used.                           | OFTP 2.0:<br>Mandatory for<br>security only.                                    |
| Physical Partner/<br>CAPI | DWindowSize                                                                                                    | Delete field                                      |                                                                                 |
| Physical Partner/<br>IP   | IPFilter                                                                                                    |                                                   | Uses IPv4 or IPv6 addresses.                                                    |
| Physical Partner<br>IP    | SSL                                                                                                    | Add field, if used.                               | OFTP 2.0:<br>Mandatory for<br>security only.                                    |
| Physical Partner<br>IP    | CipherStrength                                                                                                    | Add field, if used.                               | OFTP 2.0:<br>Mandatory for<br>security only.                                    |

| Physical Partner<br>IP       | <sslcertificate type=""> <subject>string</subject></sslcertificate>                                                                    | Add structure, if used.                                 | OFTP 2.0:<br>Mandatory for<br>security, only.<br>Structure might be<br>repeated.        |
|------------------------------|----------------------------------------------------------------------------------------------------|---------------------------------------------------------|-----------------------------------------------------------------------------------------|
|                              | <issuer>string</issuer> <serial> Bignumber_string</serial>                                                                             |                                                         |                                                                                         |
|                              |                                                                                                    |                                                         |                                                                                         |
|                              |                                                                                                    |                                                         |                                                                                         |
| Physical Partner<br>Contract | Description                                                                                                    | Add field and description content.                      | Mandatory in<br>OFTP Partner<br>database.                                               |
| Physical Partner<br>Contract | MultipleLoginSessions                                                                                                    |                                                         | Now used.                                                                               |
| Physical Partner<br>Contract | DuplicateFilePeriod                                                                                                    | Rename                                                  |                                                                                         |
| Contract                     |                                                                                                    | DuplicateFileProcessingTestings                         |                                                                                         |
|                              |                                                                                                    | To DuplicateFilePeriod                                  |                                                                                         |
| Physical Partner<br>Contract | SessionLogLevel                                                                                                    | Add fields.                                             | Optional                                                                                |
| Physical Partner<br>Contract | GroupNameList                                                                                                    | Add fields, if used.                                    | Optional                                                                                |
| Physical Partner<br>Contract | SecureAuthentication                                                                                                    | Add fields.                                             | OFTP 2.0:<br>Mandatory                                                                  |
| Physical Partner<br>Contract | <timescheduletable> <timescheduletable></timescheduletable></timescheduletable>                                                        | Delete structure and create schedules in the Scheduler. | Initiator Business<br>Process and<br>Business Process<br>user fields are still<br>used. |
| Physical Partner<br>Contract | OdetteFTPAPILevel                                                                                                    | Rename OdetteAPILevel to OdetteFTPAPILevel              |                                                                                         |
| Logical Partner              | Description                                                                                                    | Add field and description content.                      | Mandatory in<br>OFTP Partner<br>database.                                               |
| Logical Partner              | <pre><fileservicecertificate type=""> <subject>string<!-- Subject-->  <issuer>string</issuer></subject></fileservicecertificate></pre> | Add structure, if used.                                 | OFTP 2.0:<br>Mandatory for<br>security, only.<br>Structure might be<br>repeated.        |
| Logical Partner<br>Contract  | Description                                                                                                    | Add field and description content.                      | Mandatory in OFTP Partner database.                                                     |
| Logical Partner<br>Contract  | FileTransmissionRetries                                                                                                    | Rename FileTransmitRetries to FileTransmissionRetries   |                                                                                         |
| Logical Partner<br>Contract  | SignedEERPRequest                                                                                                    | Add field, if used.                                     |                                                                                         |

| Logical Partner<br>Contract | EERP/NERPSignatureCheck       | Add field, if used.               |                                                        |
|-----------------------------|-------------------------------|-----------------------------------|--------------------------------------------------------|
| Logical Partner<br>Contract | File Signing                  | Add field, if used.               |                                                        |
| Logical Partner<br>Contract | File Encryption               | Add field, if used.               |                                                        |
| Logical Partner<br>Contract | CipherSuite                   | Add field, if used.               |                                                        |
| Logical Partner<br>Contract | File Compression              | Add field, if used.               |                                                        |
| Logical Partner<br>Contract | CharEncoding                  | Add field, if used.               |                                                        |
| Logical Partner<br>Contract | Receive VitualFilenamePattern | Add field, if used.               |                                                        |
| Logical Partner<br>Contract | EERPTimeout                   | Rename WaitForEERP to EERPTimeout |                                                        |
| Logical Partner<br>Contract | FileScheduleTimeout           | Add field, if used.               |                                                        |
| Logical Partner<br>Contract | InboundBusinessProcess        | Add field, if used.               | Optional                                               |
| Logical Partner<br>Contract | InboundBusinessProcessUser    | Add field, if used.               | Optional, if no Inbound business process is specified. |

After you change the Partner Profile for version 3.00, import the Partner Profile into the new Odette FTP Partner Profile database. For more information, see Odette FTP Partner Profile.

# Adding the Advanced File Transfer tab About this task

The Advanced File Transfer tab will not be enabled by default after an upgrade. If you have a license for Advanced File Transfer, do the following steps to add the Advanced File Transfer tab:

#### **Procedure**

- 1. Log in as Admin.
- 2. Click Manage Layout.
- 3. Click Add Pane.
- 4. Enter the following name: Advanced File Transfer
- 5. Click Apply.
- 6. Click the customize icon for the new Advanced File Transfer tab.
- 7. Click Add Portlet.
- 8. Select the Add box for Advanced File Transfer Management.
- 9. Click Apply.
- 10. Select Clear Borders and Title from the Decoration menu.
- 11. Click Save and Apply.

## Restoring the performance tuning configuration About this task

Before you begin this procedure, you must add the Advanced File Transfer Tab.

To restore the performance tuning configuration:

#### **Procedure**

- 1. From the Administration Menu, select Operations > System > Performance > Tuning.
- 2. Next to Edit Performance Configuration, click Go!
- 3. Click Edit settings.

### Reconfiguring archive settings About this task

The upgrade does not automatically reconfigure the archive configuration. You must reconfigure the Backup Directory setting in archive manager after an upgrade.

To reconfigure your archive settings, use the following procedure:

#### **Procedure**

- 1. From the Administration Menu, select Operations > Archive Manager.
- 2. Next to Configure Archive Settings, click Go!
- 3. If a message displays about the UI Lock, click **OK** to continue.
- 4. Click Next.
- 5. Update the **Backup Directory** field with the correct path information:
- Click Save.
- 7. Confirm the settings and click **Finish**.

## Correcting missing manager IDs About this task

If you created a manager ID with no corresponding user ID in your previous version, the Manager ID might be missing after the upgrade. If the ID is missing, create a user in the system with a user ID that matches the missing manager ID.

## Configuring JVM containers About this task

After you upgrade the system, you must reconfigure the JVM containers.

Before you reconfigure the JVM containers, you must know the container numbers from the previous installation.

For example, if you configured the container with the command, setupContainer.sh (or cmd) 1, then the container number is 1.

Use one of the following tasks to reconfigure your containers:

• Setting up an adapter Container - iSeries

- Setting up an adapter Container UNIX/Linux
- Setting up an adapter Container Windows

## **System Maintenance**

## **System Maintenance**

From time to time, you may need to perform system maintenance activities. These activities might include any or all of the following:

- Applying a Patch
- · Applying a Hot-fix
- · Performing a Checksum
- Generating a Patch Change Report
- Modifying the License Files

### **Preserve Custom Changes**

You can preserve your custom changes to system resources (like workflow definitions and maps) when you update your system. During updates, the system can identify when you make a custom change versus when the system makes a change through an upgrade or patch.

When a patch, installation or upgrade is performed, a baseline record of system resources is created. This baseline is not affected by any subsequent customer changes. When another patch is installed, the resources in this baseline are compared to the resources in the existing system. If a baseline and existing resource are not the same, it means that the existing resource was customized and is not overwritten by the patch.

During an update, the baseline is updated with new system resource information, but not with the custom changes to resources.

## Determining whether you must apply a fix pack (Windows) About this task

Fix packs contain cumulative fixes for a specific version of Sterling B2B Integrator. Fix pack files are available on the Support Center website. Because each fix pack contains the fixes from previous fix packs, you are only required to install the most recent fix pack.

**Note:** During fix pack installation, the **dbVerify** utility compares the list of standard indexes with the indexes present in the database and drops the custom indexes. Re-create the custom indexes after the fix pack installation is complete.

Fix pack files are named with the following naming convention:

```
si <release number> build <build number>.jar
```

Information about a fix pack is in a PDF file with a similar name. PDF files that contain information about a particular fix pack use the following naming convention:

```
si_<release number>_build_<build number>_patch_info.pdf
```

Before you install the fix pack, review the following items:

- Preserve your custom changes to system resources.
- The fix pack installation might use one or more patch property override files. These files are named *propertyFile\_fixPack*.properties. Do not alter these files.
- Property changes made directly in the \*.properties or \*.properties.in files
  might be overwritten during the fix pack installation. Properties that are
  overridden with the customer\_overrides.properties file are not affected.
  Maintain property file changes with, when possible, the
  customer\_overrides.properties file. For more information, see the property file
  documentation.
- If you edited any of the cdinterop files, you must back them up before you apply the fix pack. The cdinterop files do not have initialization (\*.in) files. After you apply the fix pack, use the backup version of the files in your patched installation. These files include the following files: cdinterop-proxy-records.properties; cdinterop-spoe-auth.properties; cdinterop-spoe-policy.properties; and cdinterop-user-records.properties.
- Information about the fix pack installation is automatically logged to \install dir\install\logs\InstallService.log.
- If you must roll back a fix pack, see the *Patch change report*.

## Installing a Maintenance Patch (Windows) About this task

To install the latest patch for Sterling B2B Integrator in a Windows environment:

#### **Procedure**

- 1. Navigate to the Support Center website.
- 2. Download the most recent patch file for your version of Sterling B2B Integrator and record the absolute path to the downloaded file. Do not rename the file. If you use FTP, you must use Binary mode.
- 3. Verify that the database server is up and ready to accept connections.
- 4. Stop Sterling B2B Integrator.
- 5. Perform a full backup of the Sterling B2B Integrator installation directory, including all subdirectories.
- 6. Perform a backup of the database.
- 7. If you edited any property files, ensure that the associated properties in files have the most current changes. Property files will be overwritten with the contents of the associated properties in files during the patch installation.
- 8. Is the database password encrypted? If Yes, decrypt the password.
- 9. Close all command prompt windows.
- 10. To apply the patch:

| For Windows Server 2003 or earlier                                                                                                    | For Windows Server 2008                                                                                                    |
|----------------------------------------------------------------------------------------------------|----------------------------------------------------------------------------------------------------|
| From a command prompt or the Run dialog box, enter: C:\install_dir\install\bin\ InstallService.cmd path\ si_version_sp_0_patch_ number_app_server.jar  Where: • path is the fully qualified path to maintenance patch file • version is the Sterling B2B Integrator version • number is the patch number • app_server is the application server  Example:  C:\install_dir\install\bin\ InstallService.cmd \patch\si_22_sp_0_patch_1_jboss.jar | Complete the following steps:  Click Start.  Right-click Command Prompt and select Run as administrator.  The Administrator: Command Prompt dialog box is displayed.  Enter:  C:\install_dir\install\bin\ InstallService.cmd path\ si_version_sp_0_patch_ number_app_server.jar  Where:  - path is the fully qualified path to maintenance patch file  - version is the Sterling B2B Integrator version  - number is the patch number  - app_server is the application server  Example:  C:\install_dir\install\bin\ InstallService.cmd \patch\si_22_sp_0_patch_1_jboss.jar |

If the patch attempts to modify the database schema and the modification fails, you will receive an error message about the failure. The message will provide the error message code from the database and the SQL command that failed. The failure information is also logged to the system.log file (in the \install\_dir\install directory) and to the patch.log file. The InstallService.cmd command stops the WebDAV server used for MESA Developer Studio. To restart the server, refer to the MESA Studio documentation.

**Attention:** Running **InstallService.cmd** removes any previously installed interim fix to prevent conflicts with what is being installed.

- 11. Press Enter to continue.
- 12. If you want to accept the license agreement, enter Y.
- **13**. Enter the passphrase.

Information about the patch is displayed. After the patch has been applied, the following message is displayed: **Deployment to application server successful** 

- 14. If you decrypted the database password, re-encrypt the password.
- 15. Start Sterling B2B Integrator.

If you are using a perimeter server in the DMZ, you will to review the information on apply a patch to the perimeter server.

#### Installing an interim fix (Windows)

After you install Sterling B2B Integrator you may need to install an interim fix (formerly called hot-fix).

#### About this task

An interim fix is one or more fixes applied to a specific existing patch.

Before you can install an interim fix developed for your company, you must have completed the following:

- Received the file name of the ccaseid.jar to install from IBM Customer Support
- Created a full backup of Sterling B2B Integrator
- Created a full backup of your database
- Preserve your custom changes to system resources

To install an interim fix:

#### **Procedure**

- 1. Log in to the computer that you are installing the interim fix on.
- 2. If the database password was encrypted, decrypt the password.
- 3. Navigate to the IBM Fix Central website.
- 4. Login using your email address and password.
- 5. Download the ccaseid.jar file, where ccaseid includes the ID number you received from Customer Support. If you use FTP, you must use Binary mode.
- 6. Stop Sterling B2B Integrator.
- 7. Navigate to \install dir\install\bin.
- 8. To install the interim fix:

| For Windows Server 2003 or earlier                                                 | For Windows Server 2008                                                                                                    |
|------------------------------------------------------------------------------------|----------------------------------------------------------------------------------------------------|
| From a command prompt or the Run dialog box, enter:                                | Complete the following steps:  • Click Start.                                                                                          |
| <pre>C:\install_dir\install\bin\ InstallService.cmd absolutePath\ccaseid.jar</pre> | Right-click <b>Command Prompt</b> and select <b>Run as administrator</b> .  The Administrator: Command Prompt dialog box is displayed. |
|                                                                                    | <pre>Enter: C:\install_dir\install\bin\ InstallService.cmd absolutePath\ccaseid.jar</pre>                                              |

You may need to complete this step twice depending on the patch. Read the output from the InstallService script carefully to see if you need to complete this step twice.

Attention: Running InstallService.cmd removes any previously installed interim fix to prevent conflicts with what is being installed.

- 9. If you decrypted the database password, re-encrypt the password.
- 10. Start Sterling B2B Integrator.
- 11. Navigate to \install\_dir\install\bin using one of the following methods:

| For Windows Server 2003 or earlier                      | For Windows Server 2008                                                                                                    |
|---------------------------------------------------------|----------------------------------------------------------------------------------------------------|
| Open a command prompt window (from the Run dialog box). | <ul> <li>Complete the following steps:</li> <li>Click Start.</li> <li>Right-click Command Prompt and select Run as administrator.</li> <li>The Administrator: Command Prompt dialog box is displayed.</li> </ul> |

12. Run the **dump\_info** command to verify that the interim fix was successfully installed.

#### Uninstalling an interim fix

Uninstalling an interim fix is a manual process. IBM support must first determine what is included in the interim fix you want to remove, and then manually backout the changes one at a time. The complexity of this process, therefore, can vary greatly.

If you must remove an interim fix, contact IBM support by creating a PMR (Problem Management Record)

#### DB checksum tool

A checksum is a simple redundancy check used to detect errors in data. The DB checksum tool generates a granular report of the changes in the system that could not be set as defaults.

The DB Checksum tool generates the difference in resource checksum between the default resource and the latest system resource from the database.

### Perform a checksum (Windows) About this task

To run the DB Checksum tool in the Windows environment:

#### **Procedure**

1. Navigate to \install dir\bin with one of the following methods:

| For Windows Server 2003 or earlier                             | For Windows Server 2008                                    |
|----------------------------------------------------------------|------------------------------------------------------------|
| Open a command prompt window (from the <b>Run</b> dialog box). | Complete the following steps:                              |
|                                                                | Click Start.                                               |
|                                                                | Right-click Command Prompt and select                      |
|                                                                | Run as administrator.                                      |
|                                                                | The Administrator: Command Prompt dialog box is displayed. |

2. Enter db\_checksum\_tool.cmd [-d] [-i [1 | 2 | 3 | 4 | 5]] [-r [wfd | map schema | sii | template]] [-o <output file>] [-g] Where:

- **-d** is the mode to dump the difference of resource checksum between the default resource and latest system resource.
- -i is the resource type integer.
- 1 is WFD.
- 2 is MAP.

```
3 is SCHEMA.
```

4 is SII.

5 is TEMPLATE.

- -r is the resource name. For example, wfd, map, schema, sii, or template.
- **-0** is the file name to output all the messages.
- **-g** is the file name that lists all the ignored resources.
- -h is the help screen.

The DB Checksum tool runs the relevant checksum operation that is based on the command options that are used and generates the output message.

## Patch changes report

The patch changes report is used to obtain information if you must roll back a fix pack. The patch changes report can be found in the installation directory patch\_reports folder. The report contains the following fix pack information:

- Fix pack ID
- Fix pack changes
- · Number of files deleted
- Number of JARs removed
- Number of JARs added
- · Number of files added
- · Number of files changed
- Number of properties added
- Number of business processes added
- Number of service instances added
- Number of service definitions added
- Number of templates added
- · Number of reports added
- · Number of maps added
- · Number of schemas added
- · Number of business rules added

For example, the installation directory patch\_reports folder contains the file Patch\_Report.html. When you open this html file, you can view the patch information.

### Example: patch changes report

The following is an example of a patch changes report.

```
Summary of Changes
Patch ID: Platform 2.0
Patch Changes: 1287
Number of Files Deleted: 0
Number of JARs Removed: 2
Number of JARs Added: 0
Number of Files Added: 3
Number of Files Changed: 3
Number of Properties Added: 4
Number of BPs Added: 4
Number of Service Instances Added: 2
Number of Service Definitions Added: 3
Number of Templates Added: 0
Number of Reports Added: 0
Number of Maps Added: 3
```

```
Number of Schemas Added: 3
Number of Business Rules Added: 0
List of JARs Removed:
JAR Removed: /SAMPLE INSTALL 1/jar/jaf/1 0 2/activation.jar
Time: Wed May 13 15:23:08 EDT 2009
JAR Removed: /SAMPLE INSTALL 1/jar/commons logging/1 0 3/commons-logging-api.jar
Time: Wed May 13 15:23:08 EDT 2009
List of Files Added:
File Added: /SAMPLE INSTALL 1/bin/sql/fix db2 schema.sql
Time: Wed May 13 15:21:30 \overline{EDT} 2009
File Added: /SAMPLE INSTALL 1/bin/sql/fix db2iseries schema.sql
Time: Wed May 13 15:21:30 EDT 2009
File Added: /SAMPLE INSTALL 1/bin/errorQueueManager.sh.in
Time: Wed May 13 15:21:30 EDT 2009
List of Files Changed:
File Changed: /SAMPLE_INSTALL_1/properties/lang/en/Reports_en.properties
File Changed: /SAMPLE_INSTALL_1/properties/lang/es/Reports_es.properties
File Changed: /SAMPLE INSTALL 1/properties/lang/fr/Reports fr.properties
List of Properties Added:
Property Added: /SAMPLE INSTALL 1/properties/filesToRemove.txt
Property Added: /SAMPLE INSTALL 1/properties/filesToRemove.txt.in
Property Added: /SAMPLE_INSTALL_1/properties/csr.properties.sample
Property Added: /SAMPLE_INSTALL_1/properties/csr.properties.sample.in
List of BPs Added:
BP Added: Schedule AssociateBPsToDocs.bpml version: 4
Time: Wed May 13 15:23:07 EDT 2009
BP Added: Recovery.bpml version: 17
Time: Wed May 13 15:23:07 EDT 2009
BP Added: Schedule AutoTerminateService.bpml version: 10
Time: Wed May 13 15:23:07 EDT 2009
BP Added: Schedule_DBMonitorService.bpml version: 1
Time: Wed May 13 1\overline{5}:23:08 EDT 2009
List of Service Instances Added:
Service Instance Added: RetentionProcessor version: 2
Time: Wed May 13 15:23:28 EDT 2009
Service Instance Added: MESAHttpServerAdapter version: 1
Time: Wed May 13 15:25:11 EDT 2009
List of Service Definitions Added:
Service Definition Added: LockServiceType
Time: Wed May 13 15:22:58 EDT 2009
Service Definition Added: XAPIServiceType
Time: Wed May 13 15:22:59 EDT 2009
Service Definition Added: CleanLockServiceType
Time: Wed May 13 15:22:59 EDT 2009
List of Templates Added:
Template Added: Normalize
Time: Wed May 13 15:23:26 EDT 2009
Template Added: Derive
Time: Wed May 13 15:23:26 EDT 2009
List of Maps Added:
Map Added: IBMPutResponseToXML
Time: Wed May 13 15:24:05 EDT 2009
Map Added: http headers
Time: Wed May 13 15:24:36 EDT 2009
Map Added: OracleHttpHeaders
Time: Wed May 13 15:24:51 EDT 2009
```

List of Schemas Added:

```
Schema Added: E5_V20_Acknowledge_Result.dtd from file: E5_V20_Acknowledge_Result
```

Time: Wed May 13 15:24:36 EDT 2009

Schema Added: E5 V20 Acknowledge Submit.dtd from file: E5 V20 Acknowledge Submit

Time: Wed May 13 15:24:36 EDT 2009

Schema Added: E5\_V20\_APIs\_Result.dtd from file: E5\_V20\_APIs\_Result

Time: Wed May 13 15:24:36 EDT 2009

### License modification

If after the installation is finished, you must modify the software licenses you loaded, you can do that by using the AddLicenseSet command. The AddLicenseSet command is in the bin directory of your UNIX or Windows installation. After the initial installation, the license files are at:

- UNIX: /install\_dir/install/properties/licensefiles
- Windows: \install\_dir\install\properties\licensefiles
- iSeries: /install\_dir/properties/licensefiles

You can add licenses or review the license list from the UI. Go to the Administration Menu > System > B2B Console > Operations > System > Licenses.

### AddLicenseSet command parameters

The AddLicenseSet command can modify a single license file or the entire license file directory.

To use the AddLicenseSet command:

- Navigate to the bin directory
- Include the absolute path to the license file directory or to a license file

The AddLicenseSet command has the following parameters:

| AddLicenseSet Parameters | Description                                                                                                    |  |
|--------------------------|----------------------------------------------------------------------------------------------------|--|
| -reload                  | Use this parameter to reload the license files.                                                                                                    |  |
|                          | This parameter deletes all of the license files from the database before the new files are loaded. The old license files are saved to the following location:        |  |
|                          | • UNIX: /install_dir/install/logs/security/old_licenses                                                                                                    |  |
|                          | • Windows: \install_dir\install\logs\security\ old_licenses                                                                                                    |  |
|                          | • iSeries: /install_dir/logs/security/old_licenses                                                                                                    |  |
| -upgrade                 | Use this parameter during an upgrade only.                                                                                                    |  |
|                          | This parameter deletes all of the old license files from the database and installs the new license files. The old license files are saved to the following location: |  |
|                          | UNIX: /install_dir/install/logs/security/upgrade                                                                                                    |  |
|                          | • Windows: \install_dir\install\logs\security\upgrade                                                                                                    |  |
|                          | • iSeries: /install_dir/logs/security/old_licenses                                                                                                    |  |

### **Uninstall the Software**

# Uninstalling Sterling B2B Integrator from a Windows non-cluster environment

#### About this task

When you uninstall Sterling B2B Integrator, the software is automatically removed from the server.

Additionally, you can do the following tasks:

- · Manually remove the JDK that was installed
- Manually remove any desktop tools that were downloaded
- Free any database space in Oracle, Microsoft SQL Server, or DB2 databases

To uninstall Sterling B2B Integrator from a Windows environment:

#### **Procedure**

1. Stop Sterling B2B Integrator and wait for shutdown to complete. Use one of the following methods to stop the system:

| For Windows Server 2003 or earlier                                | For Windows Server 2008                                        |
|-------------------------------------------------------------------|----------------------------------------------------------------|
| Open a command prompt window (from<br>the <b>Run</b> dialog box). | Complete the following steps:  • Click Start.                  |
| Navigate to the install_dir\install\bin directory.                | Right-click Command Prompt and select<br>Run as administrator. |
| • Enter StopWindowsService.cmd                                    | The Administrator: Command Prompt dialog box is displayed.     |
|                                                                   | Navigate to the install_dir\install\bin directory.             |
|                                                                   | • Enter StopWindowsService.cmd                                 |

If you begin removing files before all business processes and the system are stopped, you might be unable to remove the software successfully.

- 2. Optional: Back up the file system and database.
  - By backing up the file system and database, you ensure that Sterling B2B Integrator is recoverable.
- 3. Remove the installation directory by entering the following command in the parent directory of your installation directory: rm -rf install\_dir
- 4. If you use an Oracle, Microsoft SQL Server, or DB2 database, the database remain intact even after you remove Sterling B2B Integrator from the server. If you no longer want to reference the data, contact your database administrator about removing unwanted tables and recovering the database space where Sterling B2B Integrator used to be located.
- 5. Manually remove the JDK:
  - a. Navigate into the \_uninst subdirectory of your JDK installation directory
  - b. Enter uninstall.cmd
- 6. After you remove Sterling B2B Integrator from the server, you can remove Eclipse, and any of the following tools that were downloaded to the desktop:
  - Map Editor and associated standards
     Refer to the Map Editor Guide for information about removing the Map Editor.

- Graphical Process Modeler
  - Refer to the Graphical Process Modeler Guide for information about removing the Graphical Process Modeler.
- Web Template Designer
  - Refer to the Web Extensions Guide for information about removing the Web Template Designer.
- (If licensed) MESA Developer Studio plug-ins:
  - MESA Developer Studio Software Development Kit (SDK)
  - MESA Developer Studio Skin Editor

Refer to the MESA Developer Studio guide for information about removing MESA Developer Studio.

(If licensed) Reporting Services, which require MESA Developer Studio if you want to use the plug-ins to create fact models and custom reports. Refer to the MESA Developer Studio guide for information about removing Reporting Services.

#### **User Documentation**

## Sterling B2B Integrator user documentation

The user documentation is available on the online documentation site on the web. Providing the documentation in an online environment allows for frequent updates of content that is based on user feedback and usability.

We also understand the need for a printed copy of documentation. You can print topics of information with your Internet browser, or you can download documents in PDF format. You can also request a documentation CD.

To access the documentation site from within Sterling B2B Integrator or one of its tools, select the Help 2 icon. For the link to the documentation site to work, the system must support internet access and an internet browser.

## Online documentation tips About this task

After you are in the documentation library, you can do the following things:

- Enter a word or phrase and search the entire library for information.
- Move through a hierarchy of contents pages to identify the topic you want to read or print.
- Print topics by using your browser's Print function.
- · Download entire documents in PDF format.

## Requesting a documentation CD About this task

You can request a CD that contains all the documentation found on the documentation site. To submit a request, open a support case.

## **Troubleshooting Tips**

## **Troubleshooting tips for Windows environment**

| Situation                             | Message or Symptom                                                                                                    | Explanation/Resolution                                                                                                    |
|---------------------------------------|----------------------------------------------------------------------------------------------------|----------------------------------------------------------------------------------------------------|
| Installing                            | You encounter errors or problems during                                                                                                    | Explanation                                                                                                    |
|                                       | installation.                                                                                                    | The installation creates several log files that you can use to diagnose problems like the failure of an installation.                                                                                                    |
|                                       |                                                                                                    | Resolution                                                                                                    |
|                                       |                                                                                                    | Examine the log files that are generated during installation:                                                                                                    |
|                                       |                                                                                                    | • ant.install.log (in the <i>install_dir</i> directory)                                                                                                    |
|                                       |                                                                                                    | • install_dir\PreInstallSI.log                                                                                                    |
| Installing                            | When you entered an absolute path during                                                                                                    | Explanation                                                                                                    |
|                                       | installation, a message indicated that the command was not found.                                                                                                    | You entered an incorrect path. Check the information that you entered.                                                                                                    |
|                                       |                                                                                                    | Resolution                                                                                                    |
|                                       |                                                                                                    | Enter the correct path.                                                                                                    |
| Installing a                          | Cannot download any of the following:                                                                                                    | Explanation                                                                                                    |
| desktop tool or<br>resource           | <ul> <li>Map Editor and associated standards</li> <li>Graphical Process Modeler</li> <li>Web Template Designer</li> <li>(If licensed) MESA Developer Studio plug-ins:         <ul> <li>MESA Developer Studio Software Development Kit (SDK)</li> <li>MESA Developer Studio Skin Editor</li> </ul> </li> <li>(If licensed) Reporting Services, which require MESA Developer Studio if you want to use the plug-ins to create fact models and custom reports.</li> </ul> | When you install Sterling B2B Integrator, system files are created that contain an internal IP address. If you install Sterling B2B Integrator behind a firewall, and your firewall is configured to accept an external IP address from a client computer, you might not be able to download the desktop tools and resources. The firewall rejects the internal IP address from a client that is located outside of the firewall.  Resolution  Modify the system files that contain the invalid IP address. Follow these steps:  1. Navigate to \install_dir\install\bin.  2. Stop Sterling B2B Integrator.  3. Enter the following command followed by the external IP address: patchJNLP.cmd external_IP_address  4. Restart Sterling B2B Integrator. |
| Cluster<br>Installation or<br>Upgrade | When you configure TCPS the following warning can be found in the activemqbroker.log:                                                                                                    | Resolution  Add the system certificate to the truststore with the KeyTool command.                                                                                                    |
|                                       | sun.security.provider.certpath. SunCertPathBuilderException: unable to find valid certification path to requested target                                                                                                    |                                                                                                    |

| Situation                                               | Message or Symptom                                                                                                    | Explanation/Resolution                                                                                                    |
|---------------------------------------------------------|----------------------------------------------------------------------------------------------------|----------------------------------------------------------------------------------------------------|
| Cluster<br>Installation or<br>Upgrade                   | When you configure TCPS the following warning can be found in the activemqbroker.log:  Do not mention any SSL cipher in the ActiveMQconfig. xml. oracle.net.ns.NetException:                                                                                                    | Resolution  Do not mention any SSL cipher in the ActiveMQconfig.xml.                                                                                                    |
| e-Invoice<br>Upgrade:<br>Oracle Add<br>Constraint Error | When you upgrade Sterling e-Invoicing and are using an Oracle database, if the upgrade fails with the error message name is already used by an existing object, the error occurs because the default behavior for the drop constraint command was changed in Oracle 10. The index that is used to support the constraint is now only removed if the index was generated by the create constraint command. The indexes for Sterling e-Invoicing are always generated from constraints during an installation. If you receive this error during a Sterling e-Invoicing upgrade, it is because of how the database was restored, the version of Oracle you are using, and because the Oracle imp command exported the indexes and constraints separately. There is no way to determine when the imp command does not add a create index command to the export file if it was generated by a constraint – but if it does add the command, the database restore process loses the association of the constraint and its underlying index. The database script that runs during a Sterling e-Invoicing upgrade runs two steps: 1. First, it drops the unique constraint so the next step can redefine it using extra columns. However, the drop constraint command does not remove the underlying index if the association with its index was lost. 2. The next command that redefines this constraint requires a different index definition, but in this scenario the name of the index the constraint wants to use exists, which causes the name is already used by an existing object error. | Resolution  If you receive this error message, the solution for this problem is to drop the index and rerun the Sterling e-Invoicing upgrade. The drop index command to use is: drop index UNQ_EINV_CANON |

### **Notices**

This information was developed for products and services offered in the U.S.A.

IBM may not offer the products, services, or features discussed in this document in other countries. Consult your local IBM representative for information on the products and services currently available in your area. Any reference to an IBM product, program, or service is not intended to state or imply that only that IBM product, program, or service may be used. Any functionally equivalent product, program, or service that does not infringe any IBM intellectual property right may be used instead. However, it is the user's responsibility to evaluate and verify the operation of any non-IBM product, program, or service.

IBM may have patents or pending patent applications covering subject matter described in this document. The furnishing of this document does not grant you any license to these patents. You can send license inquiries, in writing, to:

IBM Director of Licensing

IBM Corporation

North Castle Drive

Armonk, NY 10504-1785

U.S.A.

For license inquiries regarding double-byte character set (DBCS) information, contact the IBM Intellectual Property Department in your country or send inquiries, in writing, to:

Intellectual Property Licensing

Legal and Intellectual Property Law

IBM Japan Ltd.

19-21, Nihonbashi-Hakozakicho, Chuo-ku

Tokyo 103-8510, Japan

The following paragraph does not apply to the United Kingdom or any other country where such provisions are inconsistent with local law: INTERNATIONAL BUSINESS MACHINES CORPORATION PROVIDES THIS PUBLICATION "AS IS" WITHOUT WARRANTY OF ANY KIND, EITHER EXPRESS OR IMPLIED, INCLUDING, BUT NOT LIMITED TO, THE IMPLIED WARRANTIES OF NON-INFRINGEMENT, MERCHANTABILITY OR FITNESS FOR A PARTICULAR PURPOSE. Some states do not allow disclaimer of express or implied warranties in certain transactions, therefore, this statement may not apply to you.

This information could include technical inaccuracies or typographical errors. Changes are periodically made to the information herein; these changes will be incorporated in new editions of the publication. IBM may make improvements and/or changes in the product(s) and/or the program(s) described in this publication at any time without notice.

Any references in this information to non-IBM Web sites are provided for convenience only and do not in any manner serve as an endorsement of those Web sites. The materials at those Web sites are not part of the materials for this IBM product and use of those Web sites is at your own risk.

IBM may use or distribute any of the information you supply in any way it believes appropriate without incurring any obligation to you.

Licensees of this program who wish to have information about it for the purpose of enabling: (i) the exchange of information between independently created programs and other programs (including this one) and (ii) the mutual use of the information which has been exchanged, should contact:

IBM Corporation

J46A/G4

555 Bailey Avenue

San Jose, CA 95141-1003

U.S.A.

Such information may be available, subject to appropriate terms and conditions, including in some cases, payment of a fee.

The licensed program described in this document and all licensed material available for it are provided by IBM under terms of the IBM Customer Agreement, IBM International Program License Agreement or any equivalent agreement between us.

Any performance data contained herein was determined in a controlled environment. Therefore, the results obtained in other operating environments may vary significantly. Some measurements may have been made on development-level systems and there is no guarantee that these measurements will be the same on generally available systems. Furthermore, some measurements may have been estimated through extrapolation. Actual results may vary. Users of this document should verify the applicable data for their specific environment.

Information concerning non-IBM products was obtained from the suppliers of those products, their published announcements or other publicly available sources. IBM has not tested those products and cannot confirm the accuracy of performance, compatibility or any other claims related to non-IBM products. Questions on the capabilities of non-IBM products should be addressed to the suppliers of those products.

All statements regarding IBM's future direction or intent are subject to change or withdrawal without notice, and represent goals and objectives only.

All IBM prices shown are IBM's suggested retail prices, are current and are subject to change without notice. Dealer prices may vary.

This information is for planning purposes only. The information herein is subject to change before the products described become available.

This information contains examples of data and reports used in daily business operations. To illustrate them as completely as possible, the examples include the names of individuals, companies, brands, and products. All of these names are fictitious and any similarity to the names and addresses used by an actual business enterprise is entirely coincidental.

#### COPYRIGHT LICENSE:

This information contains sample application programs in source language, which illustrate programming techniques on various operating platforms. You may copy, modify, and distribute these sample programs in any form without payment to IBM, for the purposes of developing, using, marketing or distributing application programs conforming to the application programming interface for the operating platform for which the sample programs are written. These examples have not been thoroughly tested under all conditions. IBM, therefore, cannot guarantee or imply reliability, serviceability, or function of these programs. The sample programs are provided "AS IS", without warranty of any kind. IBM shall not be liable for any damages arising out of your use of the sample programs.

Each copy or any portion of these sample programs or any derivative work, must include a copyright notice as follows:

© IBM 2015. Portions of this code are derived from IBM Corp. Sample Programs. © Copyright IBM Corp. 2015.

If you are viewing this information softcopy, the photographs and color illustrations may not appear.

#### **Trademarks**

IBM, the IBM logo, and ibm.com<sup>®</sup> are trademarks or registered trademarks of International Business Machines Corp., registered in many jurisdictions worldwide. Other product and service names might be trademarks of IBM or other companies. A current list of IBM trademarks is available on the Web at "Copyright and trademark information" at http://www.ibm.com/legal/copytrade.shtml.

Adobe, the Adobe logo, PostScript, and the PostScript logo are either registered trademarks or trademarks of Adobe Systems Incorporated in the United States, and/or other countries.

IT Infrastructure Library is a registered trademark of the Central Computer and Telecommunications Agency which is now part of the Office of Government Commerce.

Intel, Intel logo, Intel Inside, Intel Inside logo, Intel Centrino, Intel Centrino logo, Celeron, Intel Xeon, Intel SpeedStep, Itanium, and Pentium are trademarks or registered trademarks of Intel Corporation or its subsidiaries in the United States and other countries.

Linux is a registered trademark of Linus Torvalds in the United States, other countries, or both.

Microsoft, Windows, Windows NT, and the Windows logo are trademarks of Microsoft Corporation in the United States, other countries, or both.

ITIL is a registered trademark, and a registered community trademark of the Office of Government Commerce, and is registered in the U.S. Patent and Trademark Office.

UNIX is a registered trademark of The Open Group in the United States and other countries.

Java™ and all Java-based trademarks and logos are trademarks or registered trademarks of Oracle and/or its affiliates.

Cell Broadband Engine is a trademark of Sony Computer Entertainment, Inc. in the United States, other countries, or both and is used under license therefrom.

Linear Tape-Open, LTO, the LTO Logo, Ultrium and the Ultrium Logo are trademarks of HP, IBM Corp. and Quantum in the U.S. and other countries.

Connect Control Center®, Connect:Direct®, Connect:Enterprise®, Gentran®, Gentran®:Basic®, Gentran:Control®, Gentran:Director®, Gentran:Plus®, Gentran:Realtime<sup>®</sup>, Gentran:Server<sup>®</sup>, Gentran:Viewpoint<sup>®</sup>, Sterling Commerce<sup>™</sup>, Sterling Information Broker®, and Sterling Integrator® are trademarks or registered trademarks of Sterling Commerce<sup>®</sup>, Inc., an IBM Company.

Other company, product, and service names may be trademarks or service marks of others.

## IBM

Product Number:

Printed in USA